## **Objekte für Train Simulator 2013 mit Blender 2.65 erstellen. (Teil1)**

#### **Vorwort:**

Wir haben uns hier mal an die Arbeit gemacht, ein Dokument zu erstellen, welches euch zeigt wie man Objekte für den Train Simulator 2013 mit Blender 2.65 erstellt.

In dieser Anleitung ist auch das zuordnen von Materialien sowie die Zuordnung der Textur, detailliert dargestellt.

Es wird die gesamte Vorgehensweise, in Form eines Bilderbuches erklärt. Das heißt wenn Ihr euch an die Arbeitsschritte haltet. Werdet Ihr Erfolgserlebnisse erleben.

Bei dieser Anleitung handelt es sich um den 1. Teil für Anfänger.

#### **Inhalt:**

- 1.0 Blender 2.65 Download und Installation
- 1.1 Blender Grundeinstellung (einmalig )
- 1.2 Erstellen eines Objekt ( Würfel ) und Texturieren
- 1.3 Dem Objekt ein Material zuweisen
- 1.4 Dem Objekt den Shader und die Textur zuweisen
- 1.5 Export des Objektes nach Train Simulator 2013
- 1.6 Objekt im Blueprinteditor eintragen
- 1.7 Das Objekt im Train Simulator 2013

#### **1.0 Blender 2.65 Download und Installation:**

Blender 2.65 ist ein Kostenfreies, sehr umfangreiches 3D-Modellierungsprogramm, welches Ihr euch hier herunterladen könnt:

**<http://download.blender.org/release/Blender2.65/>**

Dazu benötigt Ihr den Exporter erhältlich hier:

**[http://www.railsim-fr.com/forum/index.php?](http://www.railsim-fr.com/forum/index.php?app=downloads&module=display§ion=download&do=version_download&id=418&record=3015) [app=downloads&module=display&section=download&do=version\\_download&id=418&record=3015](http://www.railsim-fr.com/forum/index.php?app=downloads&module=display§ion=download&do=version_download&id=418&record=3015)**

Wenn Ihr beides heruntergeladen habt dann geht es jetzt ran an die Installation. Dazu müsst Ihr von dem Exporter die drei Scripts ( die mit .py enden ) in das Verzeichnis Scripts unter Blender herein kopieren.

Die drei .py Dateien:

- io\_export\_ia.py
- io\_export\_igs.py
- object\_multi\_rename\_dom.py

Diese Dateien Kopieren und in diese Verzeichnis hier einfügen ( in meinem Fall ):

blender-2.65-release-windows64/2.65/scripts/**addons**

Jetzt müssen Sie noch aus dem Exporter die vier " .txt "Dateien um kopieren.

Erstellen Sie sich jetzt dazu einen neuen Ordner irgendwo auf Ihrem Computer in dem Sie Ihre Arbeiten in Blender, ganz besonders die zu erstellenden .igs und .ia Dateien abgespeichert werden sollen.

Beispiel:

#### [C:/](file:///C:/TS2013Objekte) **[TS2013Objekte](file:///C:/TS2013Objekte)** oder [C:/](file:///C:/Blenderobjekte) **[Blenderobjekte](file:///C:/Blenderobjekte)**

In diesem von Ihnen erstellten Ordner fügen Sie jetzt die 4 folgenden .txt Dateien ein.

- IAExpModFile2.txt
- IGS\_ExpModFile.txt
- IGSExpModFile2.txt
- Sample\_IGSExpModFile2.txt

Diese 4 Dateien müssen immer in dem Ordner sich befinden, wo Sie die fertig gestellten Objekte mit Blender hinein exportieren. Das heißt die .igs und .ia Dateien müssen im selben Ordner sein wie die vier .txt Dateien.

Somit ist die Installation abgeschlossen, nun geht es weiter mit der Grundeinstellung von Blender 2.65 wo Sie die drei Python Scripts aktivieren müssen.

#### **1.1 Blender Grundeinstellung ( einmalig ):**

In diesem Abschnitt zeigen wir Ihnen, wie man die drei zuvor installierten Python Scripts aktiviert.

Starten Sie Blender 2.65 ( Blender.exe )

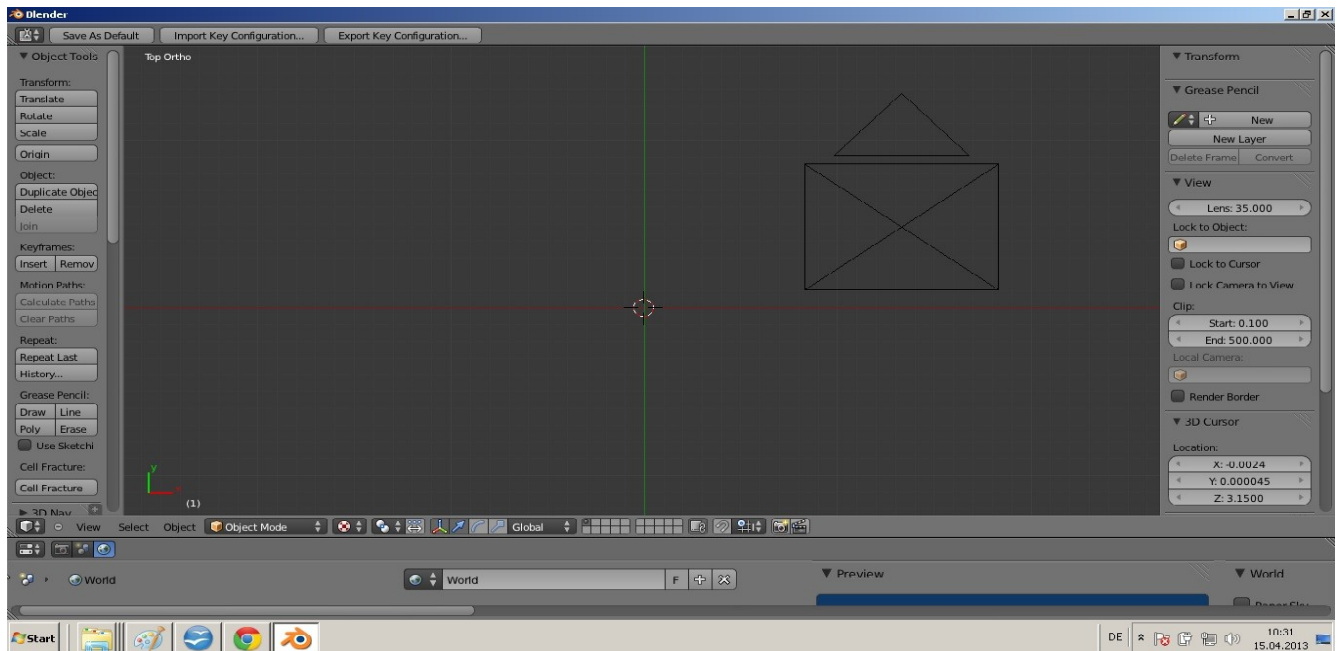

So sollte es jetzt in etwa bei Ihnen aussehen, es kann natürlich auch ein wenig anders sein, aber das ist jetzt nicht relevant.

Gehen wir nun in Blender in die Einstellung dazu rufen wir das Menü "User Preferences" auf.

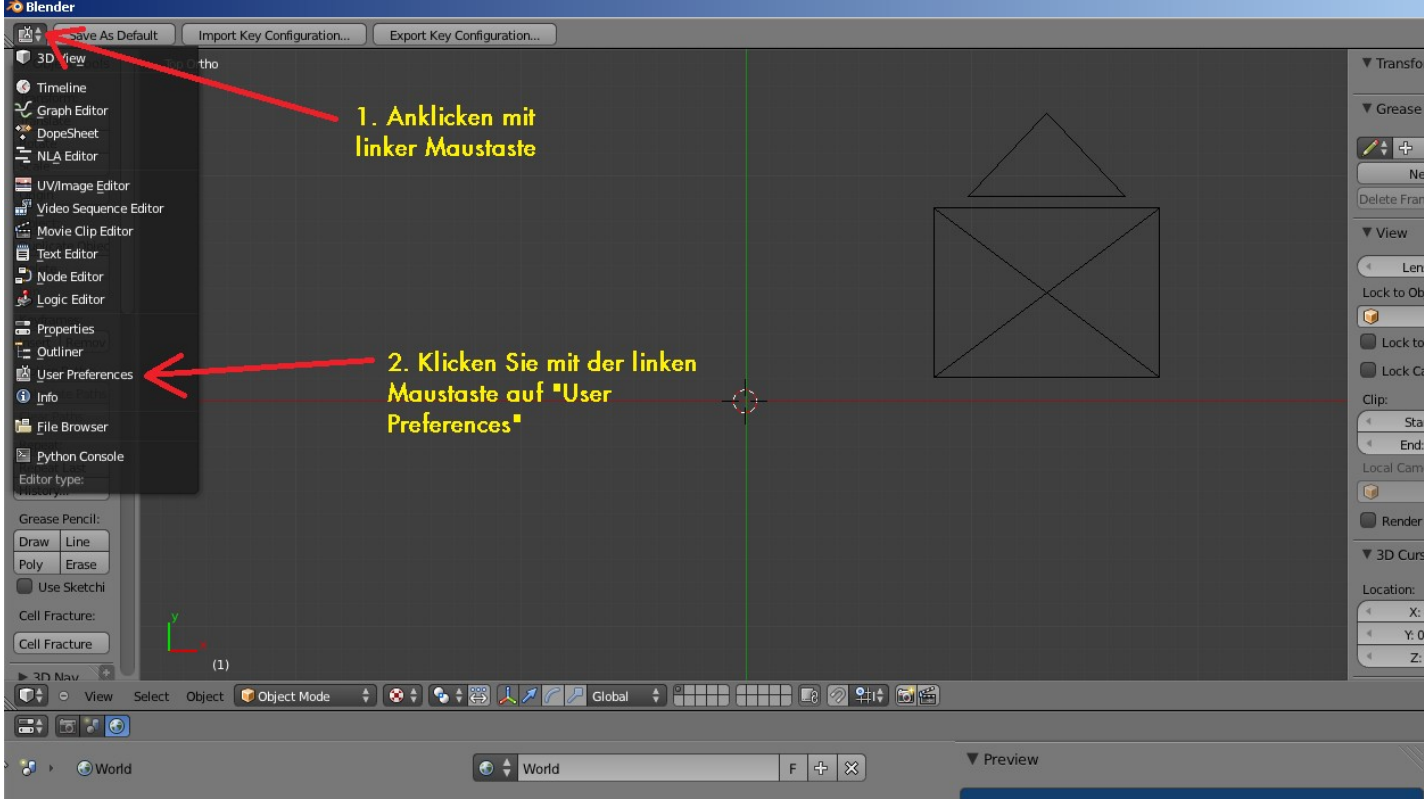

Jetzt erhalten wir das Menü der "User Preferences" also der Blender Einstellungen.

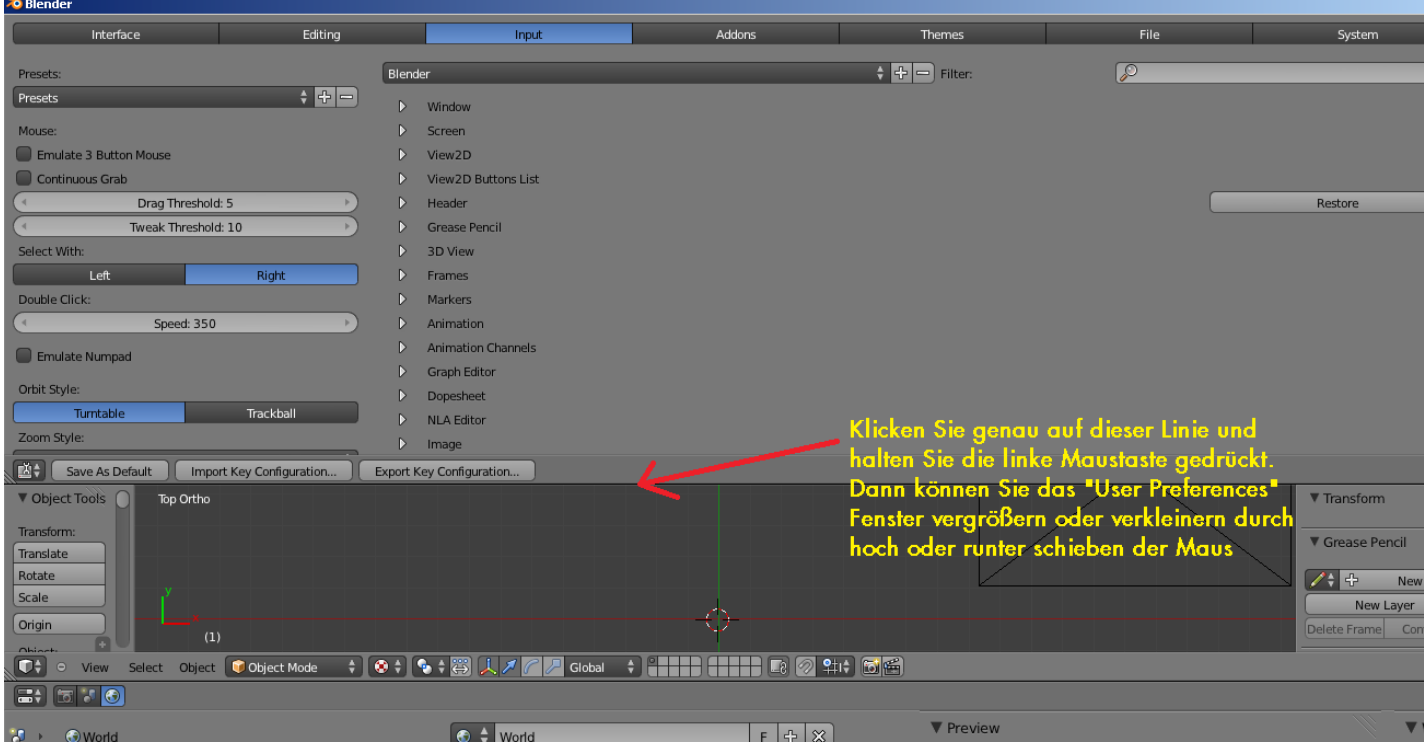

Weiter geht es jetzt mit einem klick auf "Addon", wo Sie die drei Scripts aktivieren.

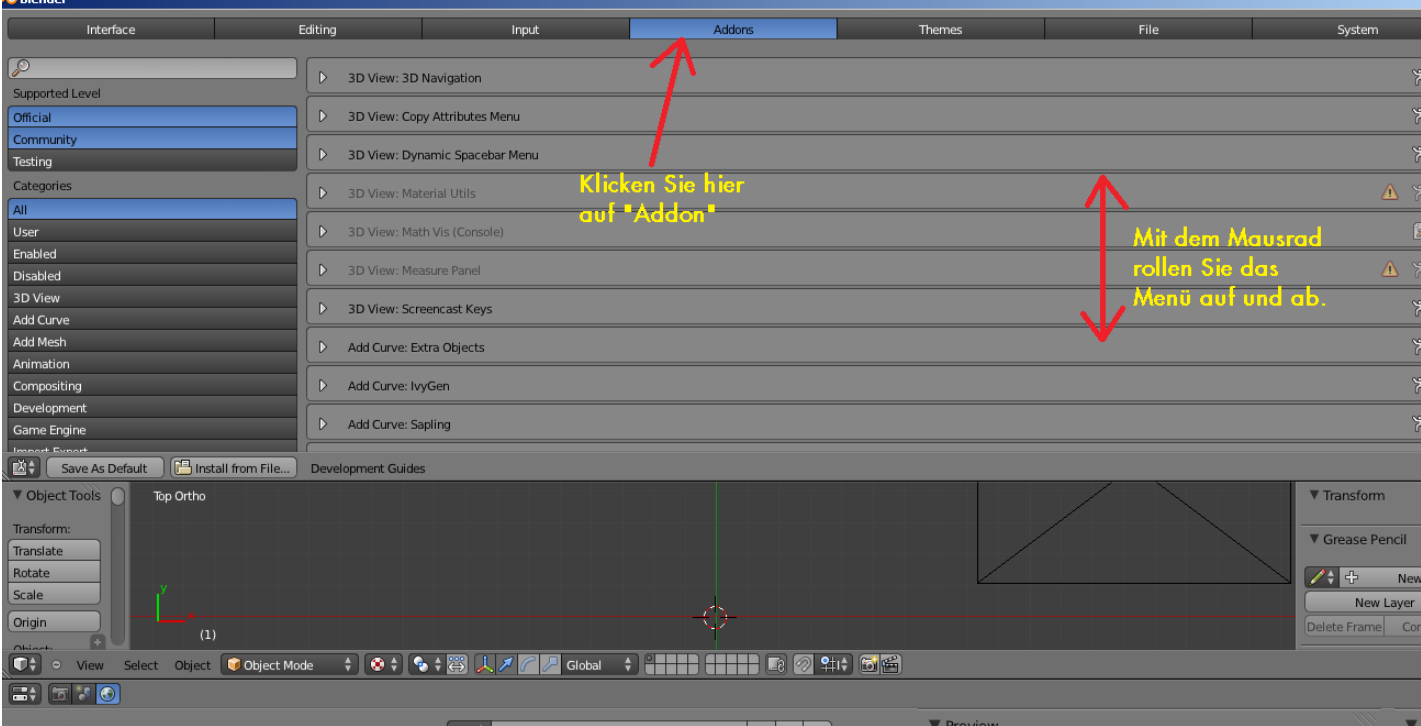

Suchen Sie jetzt in diesem Menü die Einträge:

- Import-Export: IA Model Format (.ia )
- Import-Export: IGS Model Format ( .igs )

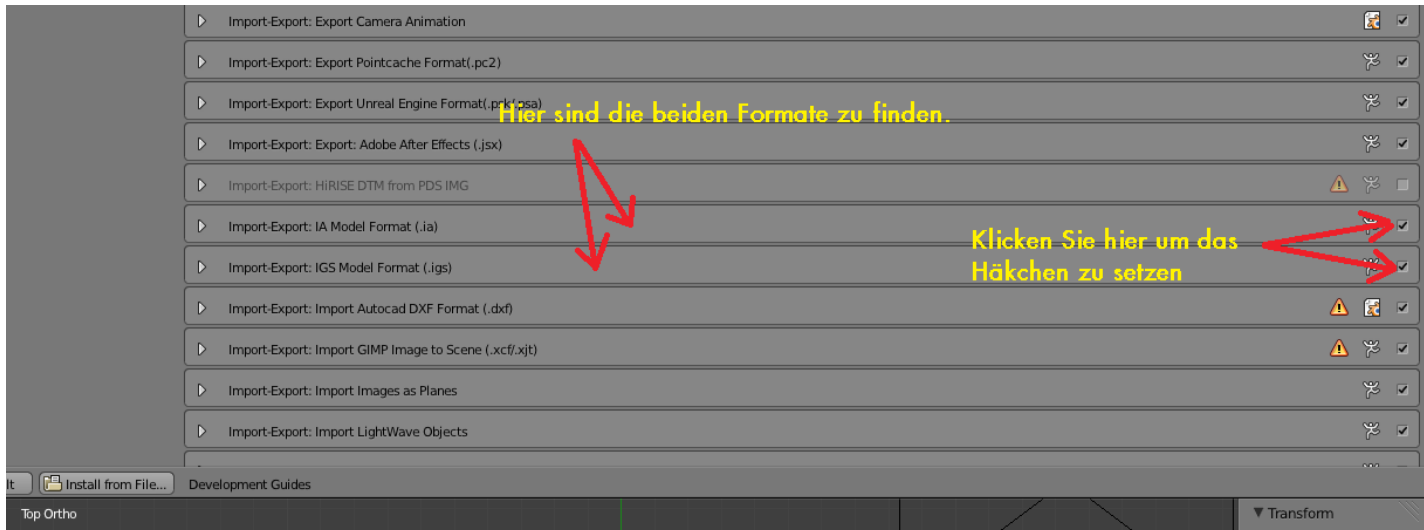

Das gleiche machen Sie auch noch bei dem Eintrag "Objekt: MultiRename\_dom" auch da setzen Sie das Häkchen.

Jetzt sind alle Scripts, die wir benötigen Aktiviert, nun müssen Sie dieses als Standard speichern damit Sie nicht bei jedem Neustart von Blender dieses wieder einstellen müssen.

Gehen Sie dazu wie folgt vor:

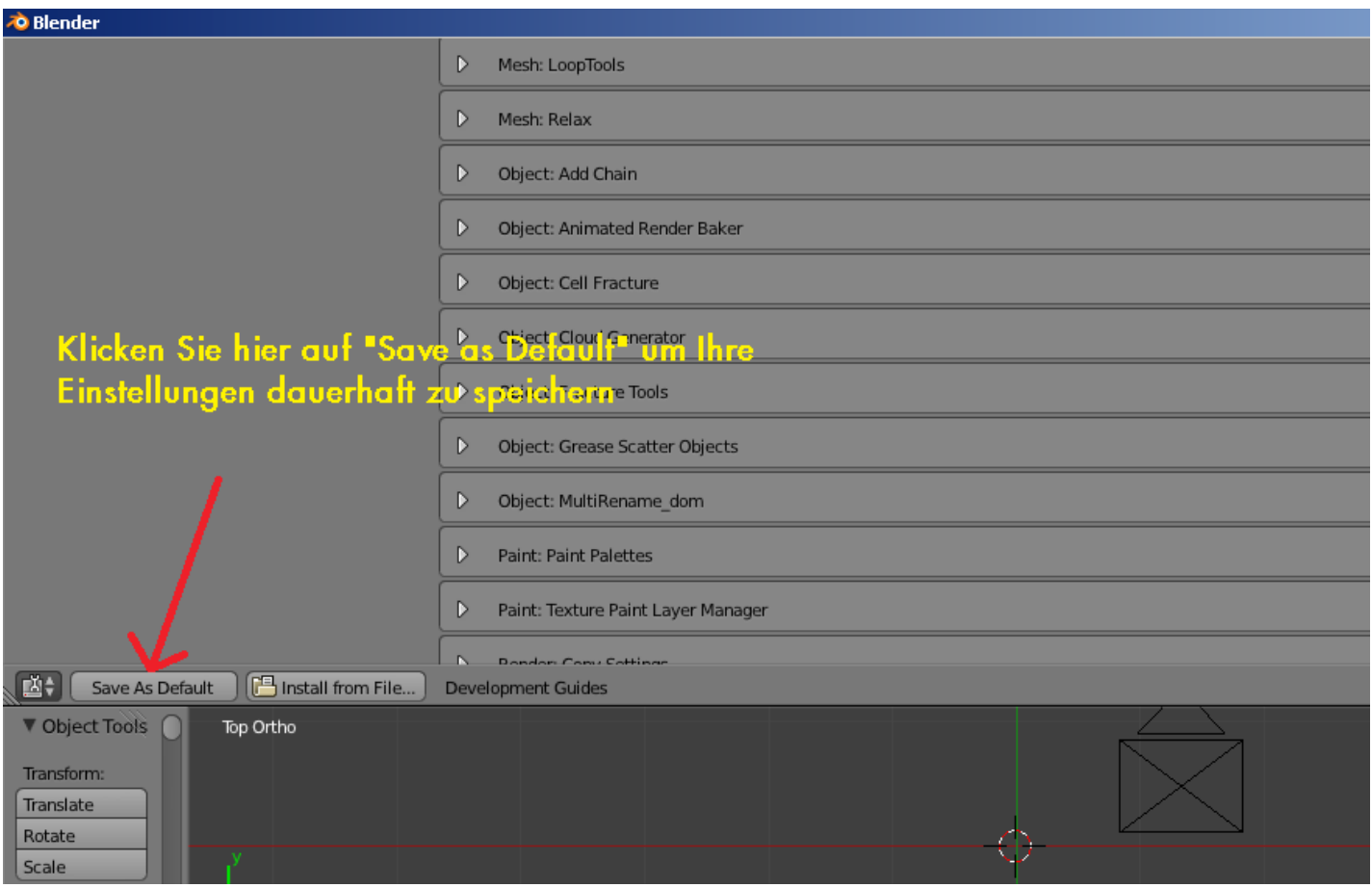

Somit sind unsere Grundeinstellungen fertig. Nun können wir anfangen ein Objekt zu erstellen.

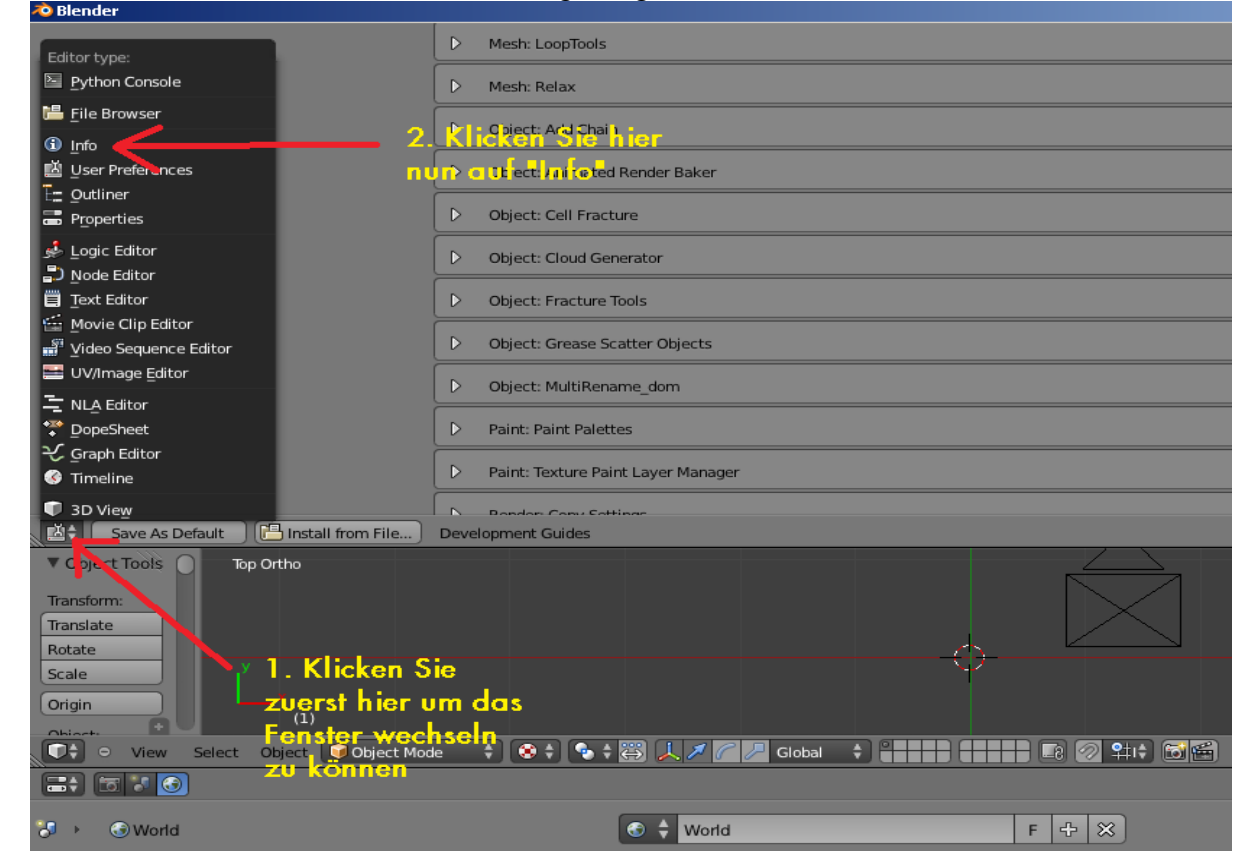

Stellen sie dazu das Fenster um wie im Bild gezeigt:

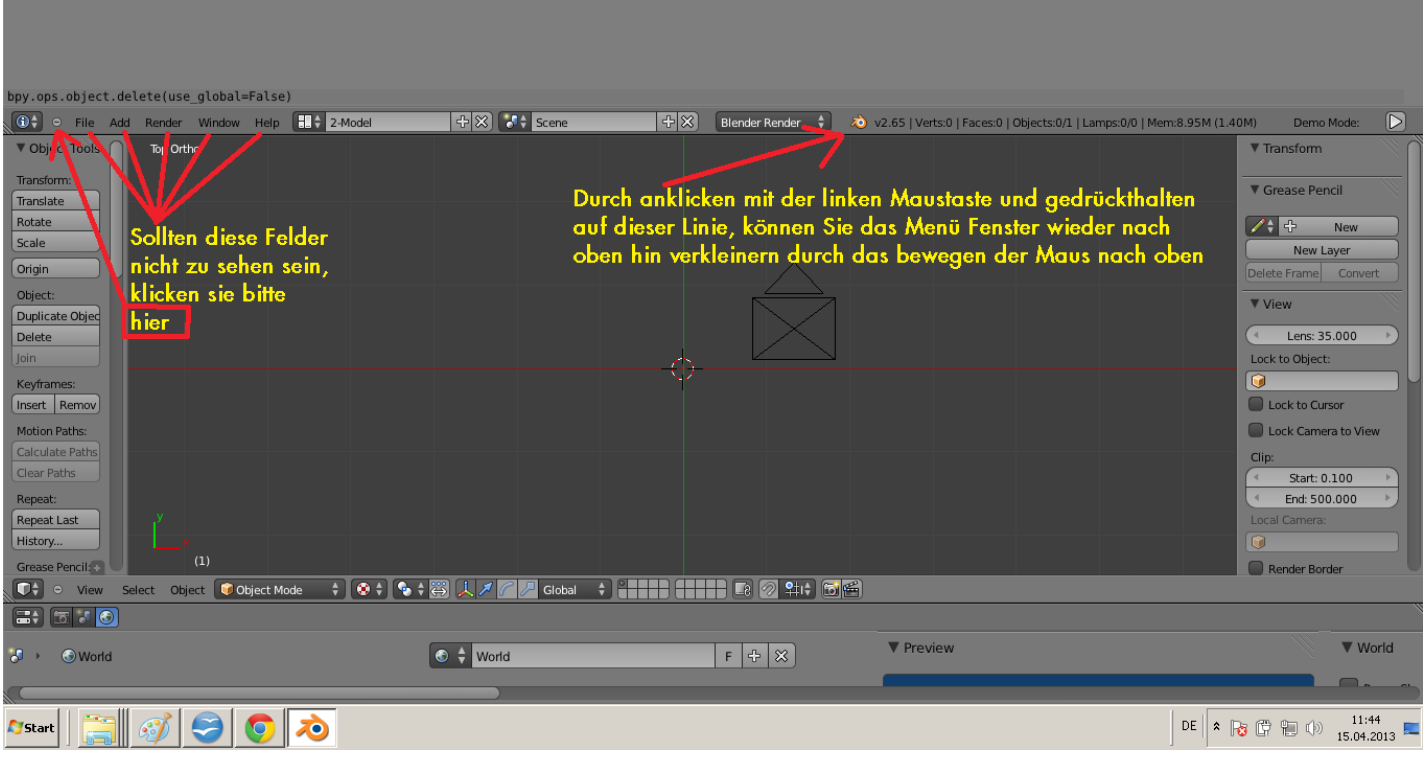

<u> 네이지</u>

#### **1.2 Erstellen eines Objekt ( Würfel ):**

Alle Objekte die für den Train Simulator 2013 erstellt werden, bestehen aus Geometrischen Figuren, wie zum Beispiel: Würfel ( Cube ), Plan ebene Fläche wie ein Quadrat ( Plane ), Kreis ( Circle ), Zylinder ( Cylinder ), Kegel ( Cone ), Kugel ( UV-Sphere ).

Das sind nur einige von mehreren möglichen Figuren die als Ausgangsbasis in Blender dienen.

Diese Figuren sind in Blender in der Kategorie "Mesh" zugeordnet.

Okay wir wollen jetzt erst mal einen Würfel setzen.

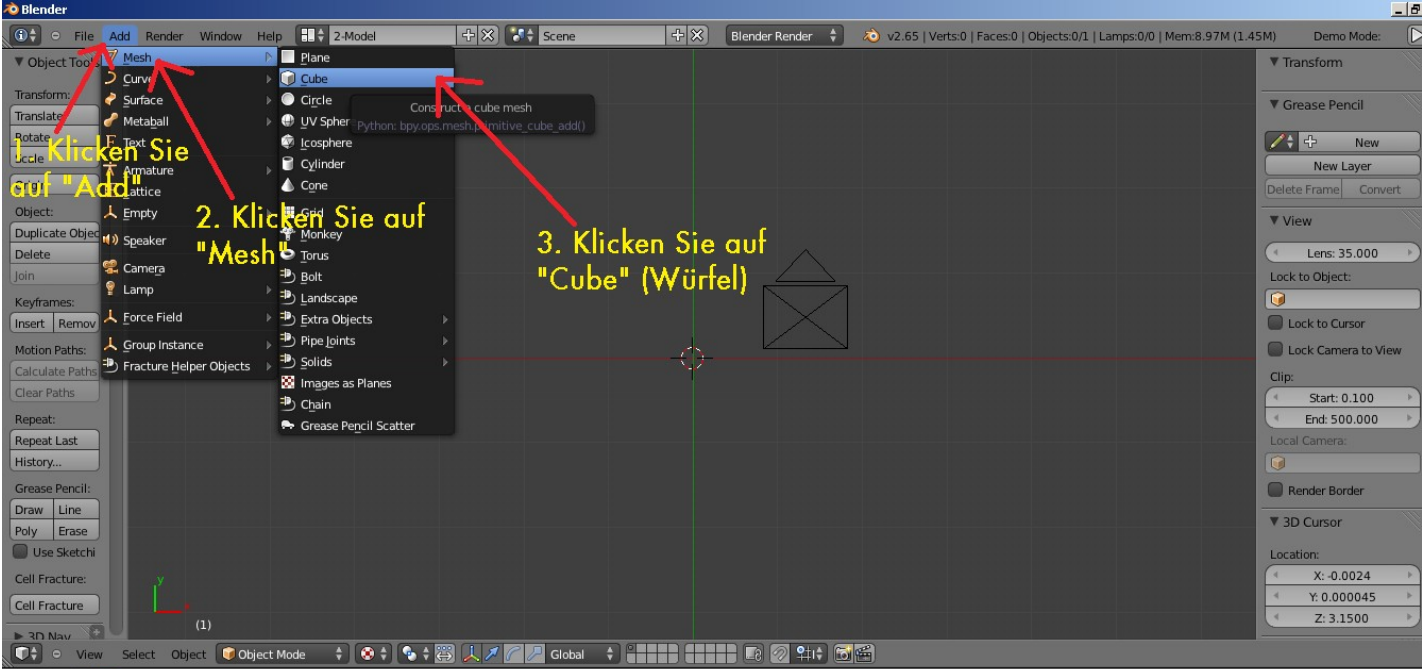

Sie haben nun Ihren Würfel im 3D Fenster platziert. Weiter geht es jetzt mit dem einstellen der Größe des Würfels.

Dazu zeigen wir Ihnen erst einmal welche Definitionen es am Würfel und anderen Objekten gibt.

Wenn Sie Ihr Mausrad gedrückt halten und die Maus ein wenig bewegen, können Sie den Würfel aus einer anderen Sicht im 3D Fenster sehen wie bei uns im folgendem Bild:

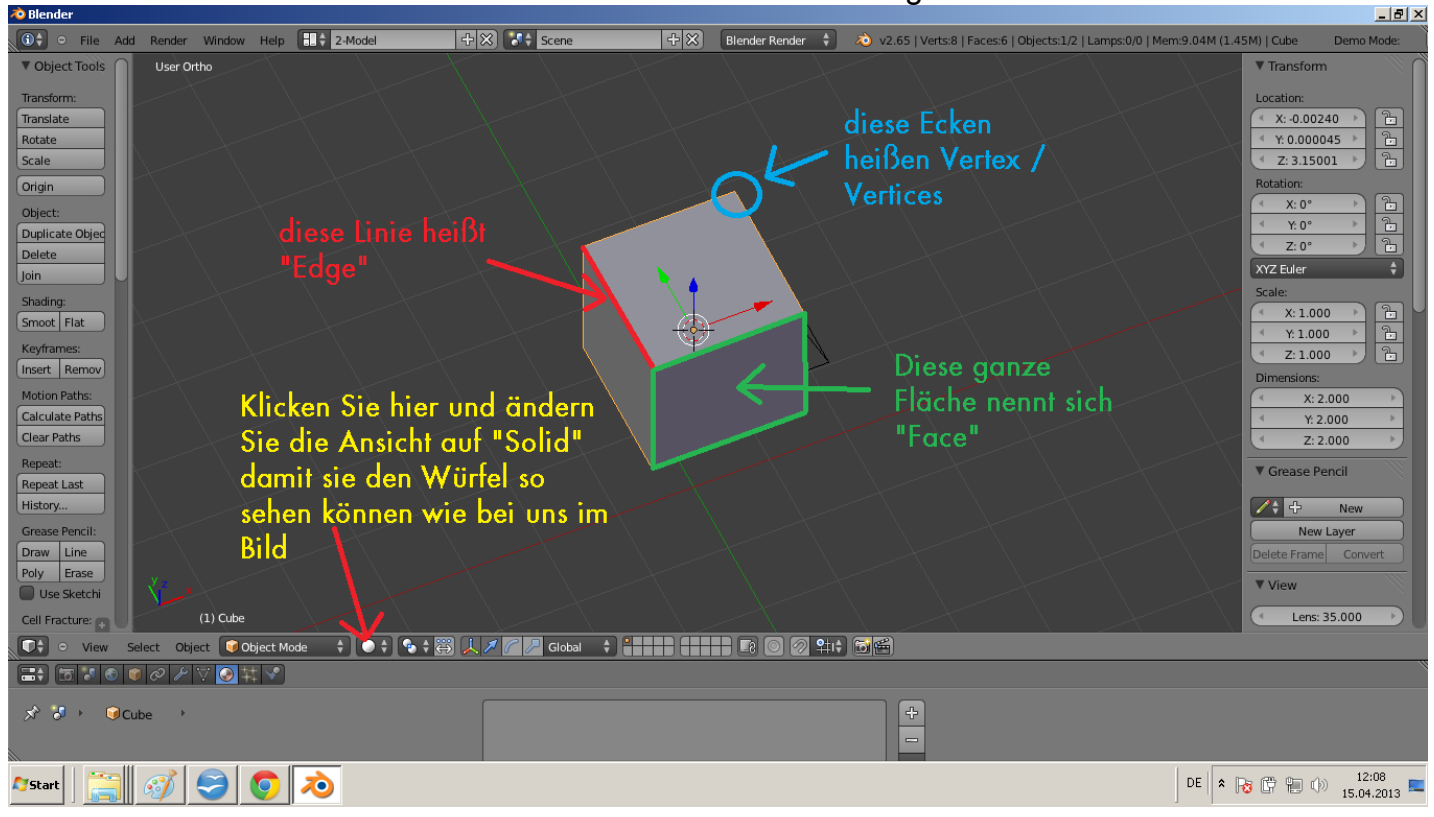

Des weiteren muss man wissen, was die Achsen in Blender auf sich haben und welche Auswirkungen haben diese auf Train Simulator 2013.

Die rote Linie in Blender ist die X-Achse, damit wird der Würfel nach links oder rechts verschoben. Wird der Würfel nach rechts verschoben, erhalten wir einen +X-Achsen Wert. Wird der Würfel nach links verschoben, erhalten wir einen -X-Achsen Wert. Dieser + & - Wert entsteht durch die Kreuzung mit der grüne Linie in Blender.

Die grüne Linie in Blender ist die Y-Achse, damit wird der Würfel nach vorne oder hinten verschoben.

Wird der Würfel nach hinten verschoben, erhalten wir einen + Y-Achsen Wert.

Wird der Würfel nach vorne verschoben, erhalten wir einen – Y-Achsen Wert.

Dieser + & - Wert entsteht durch die Kreuzung mit der roten Linie in Blender.

Die blaue Linie in Blender ist die Z-Achse, damit wird der Würfel nach oben oder unten verschoben. Wird der Würfel nach oben verschoben, erhalten wir einen + Z-Achsen Wert. Wird der Würfel nach unten verschoben, erhalten wir einen – Z-Achsen Wert. Dieser + & - Wert entsteht durch die Kreuzung mit der roten Linie und der grünen Linie in Blender.

Okay ich denke, hier ist erst mal genug gesagt zu den Achsen und dem verschieben, außer das man darauf achten muss, das das gesamte Objekt nicht unterhalb der roten und grünen Linie liegen sollte. Da sonst euer Objekt im Train Simulator 2013 nur unterhalb der Erdoberfläche sichtbar ist.

Stellen wir nun die Größe des Würfels ein.

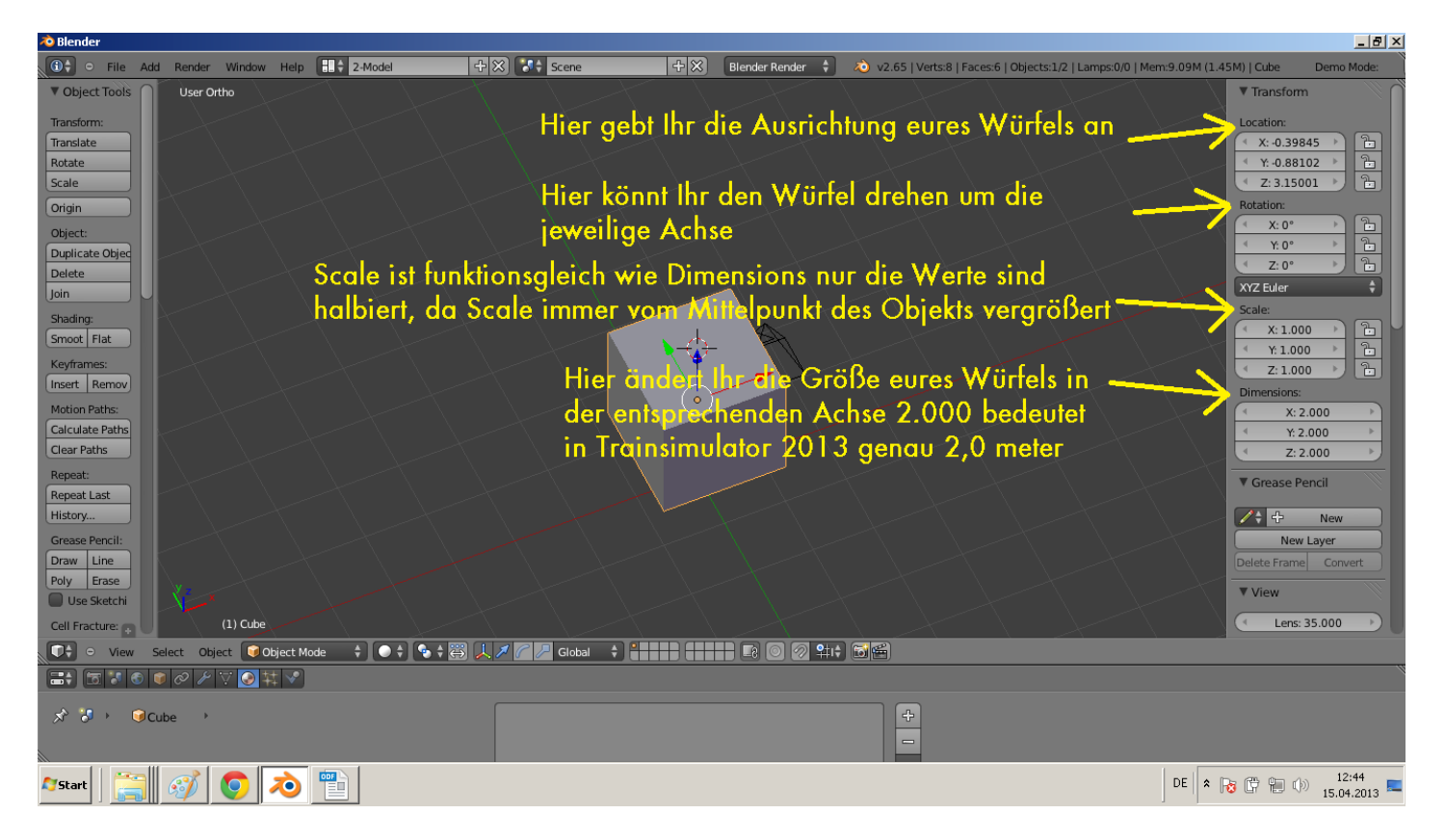

Solltet Ihr das Fenster auf der rechten Seite nicht sehen, dann stellt es ein wie im folgendem Bild.

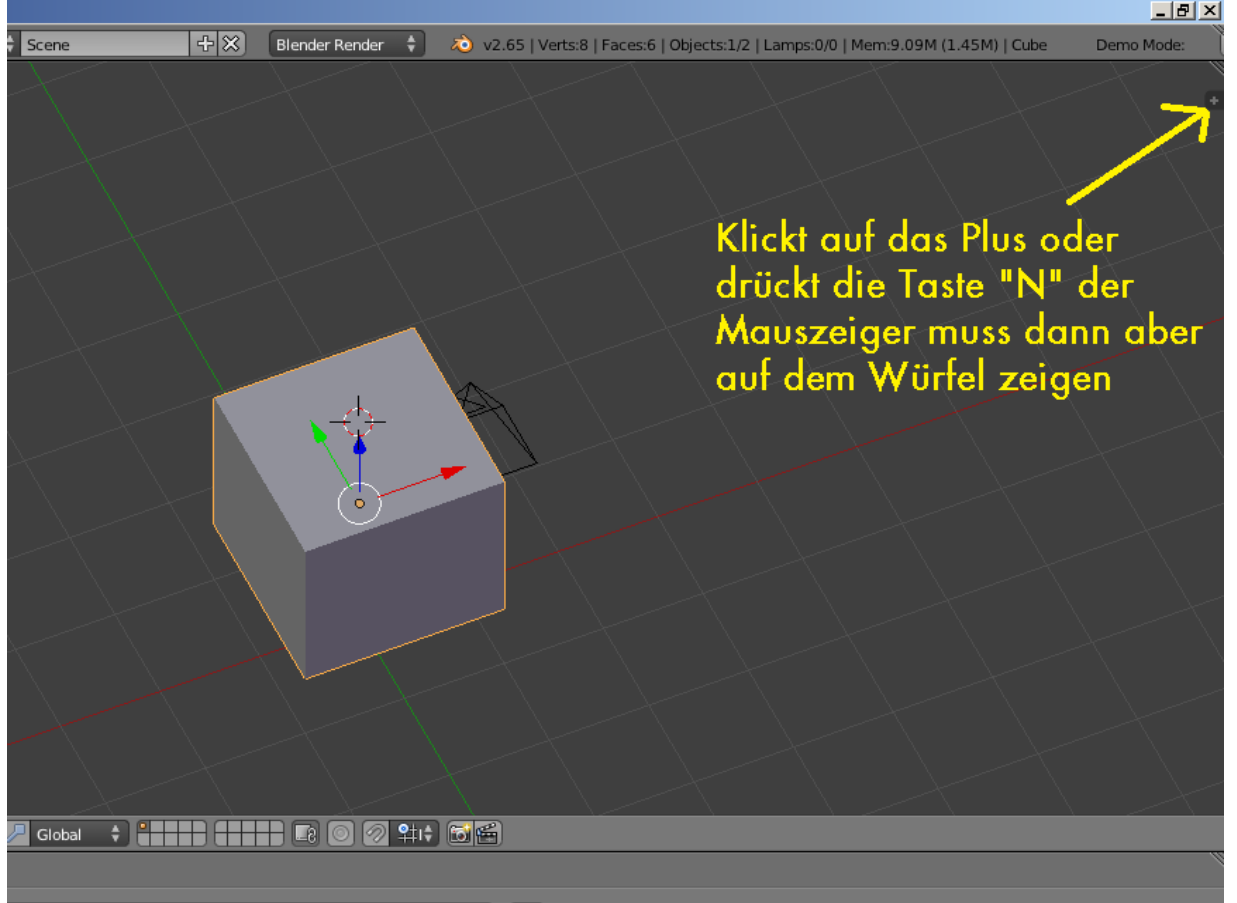

Okay das war es jetzt erst einmal zur Einstellung der Größe des Objektes, kommen wir jetzt zum Texturieren.

## Um dem Würfel eine Textur zu verpassen, gehen wir jetzt in den "Edit Mode".

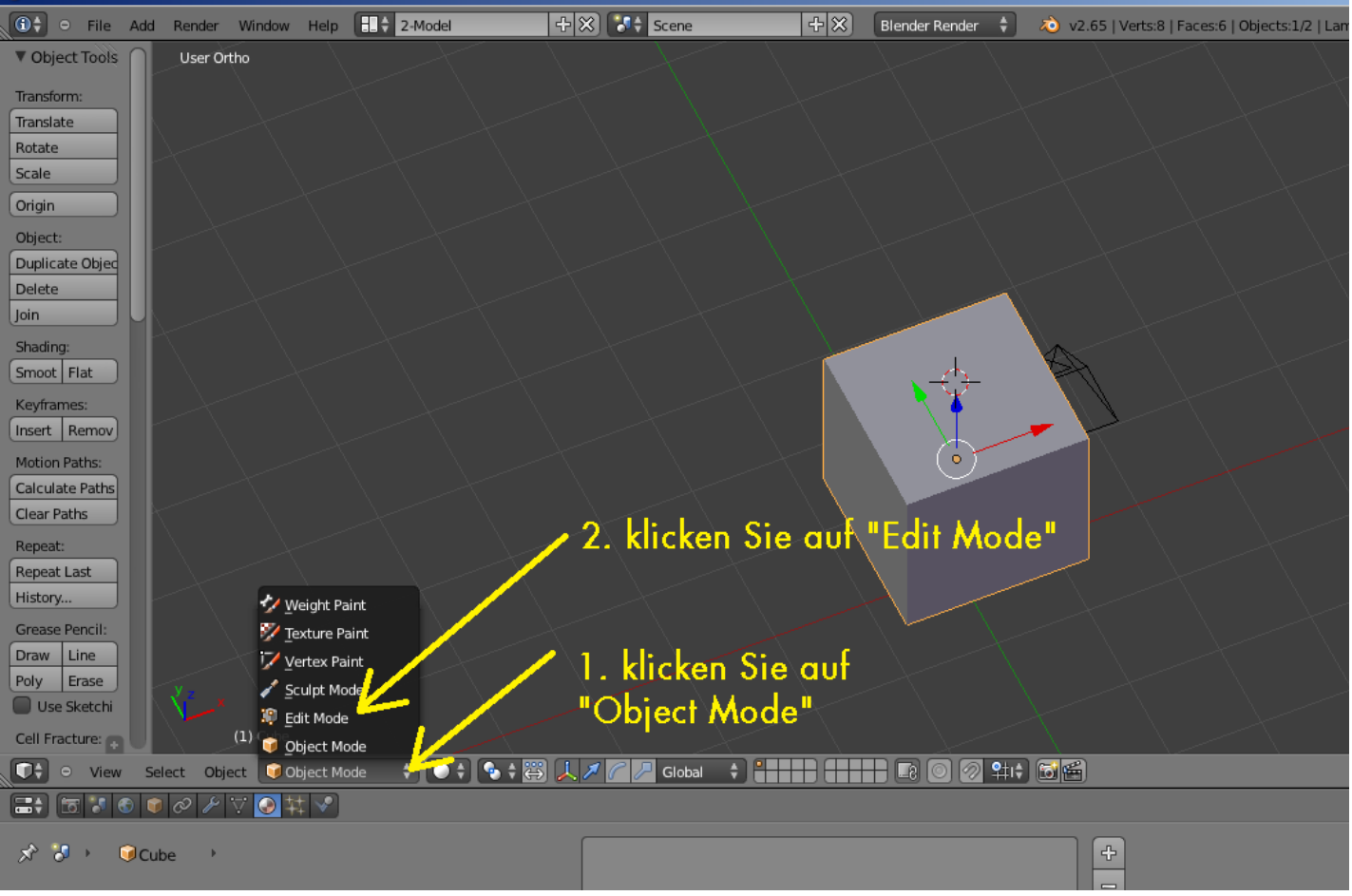

Wir befinden uns nun im "Edit Mode" hier können wir unser Objekt Texturieren. Im folgendem Bild sehen sie nun den Würfel in einer Drahtgitteransicht und alle Flächen "Faces" sind markiert.

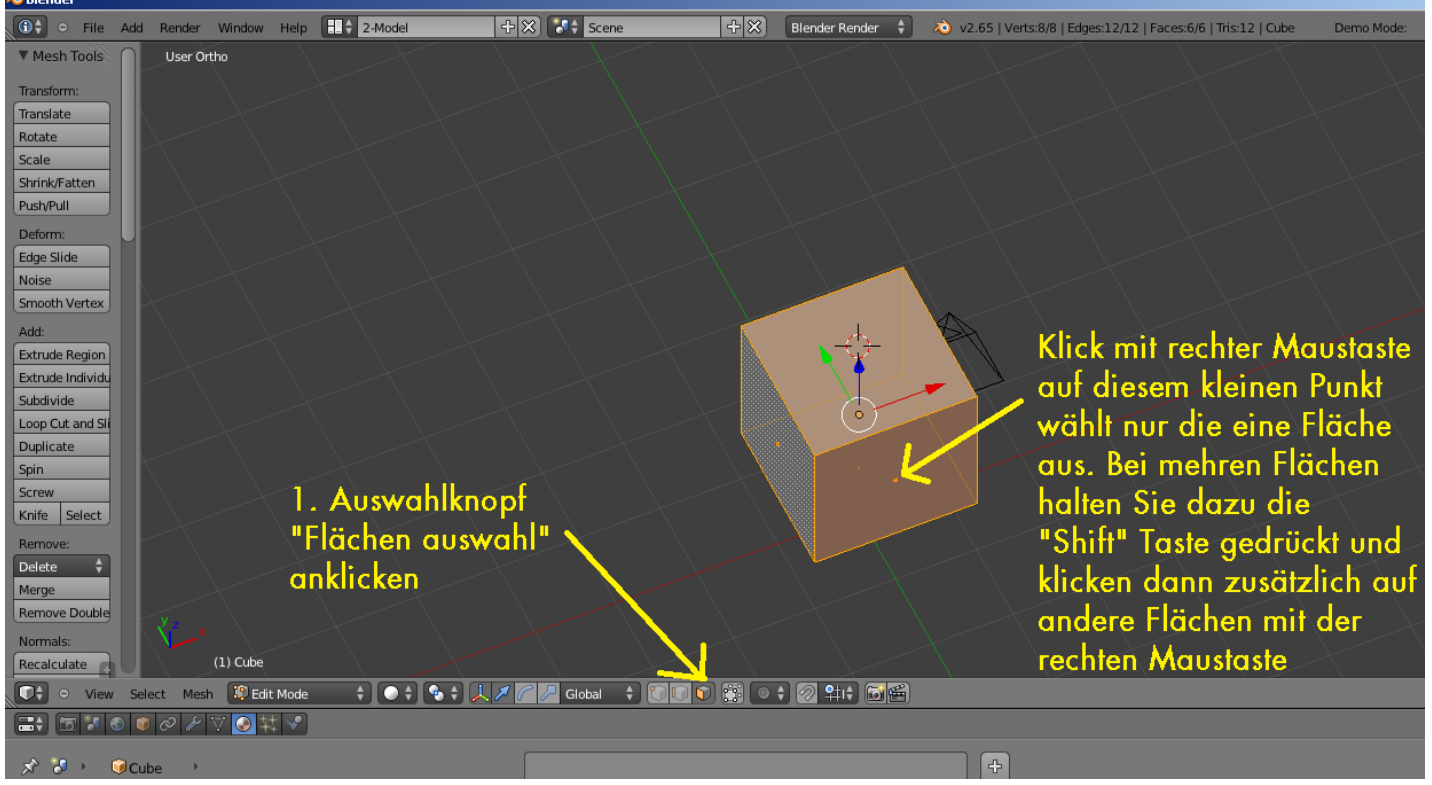

Wir haben jetzt nur eine Fläche ausgewählt, die wir Texturieren wollen ( siehe folgendes Bild ). Hier im Bild müssen wir auch gleichzeitig einmal den Bildschirm teilen.

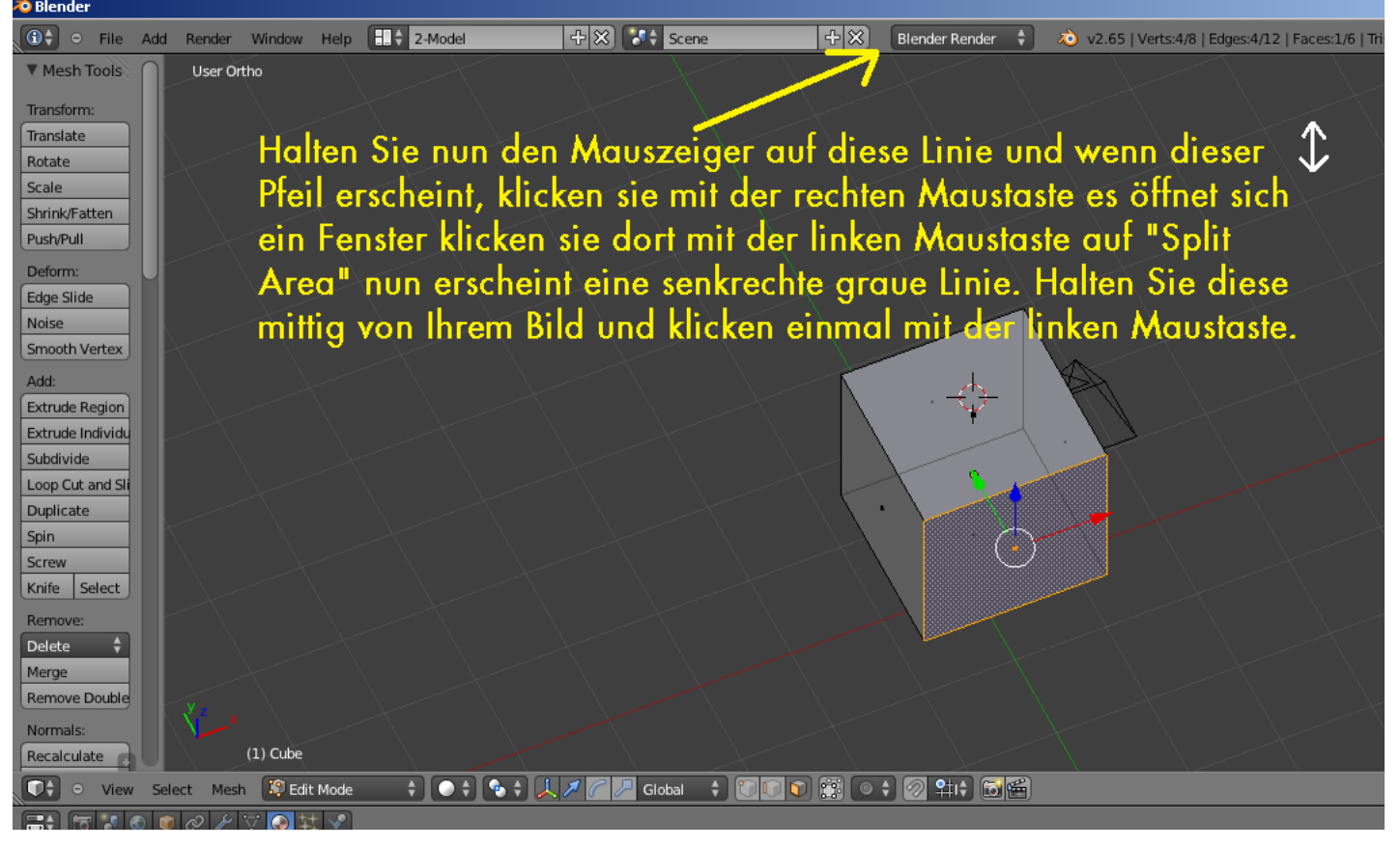

#### Jetzt sollte es bei Ihnen so aussehen:

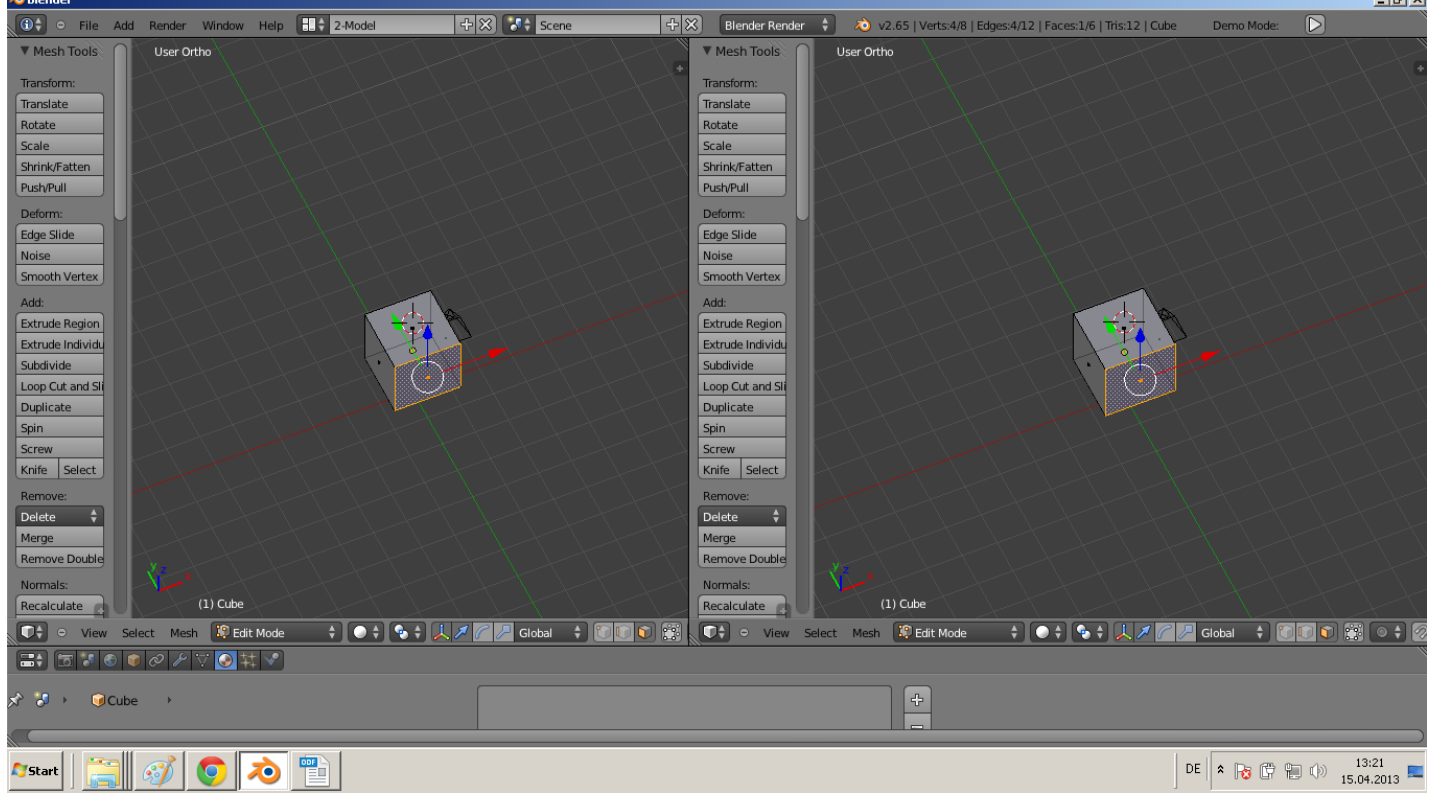

**Continued** 

Machen wir nun weiter in dem wir uns den "UV Image Editor" im rechten Fenster aktivieren.

 $\overline{a}$ 

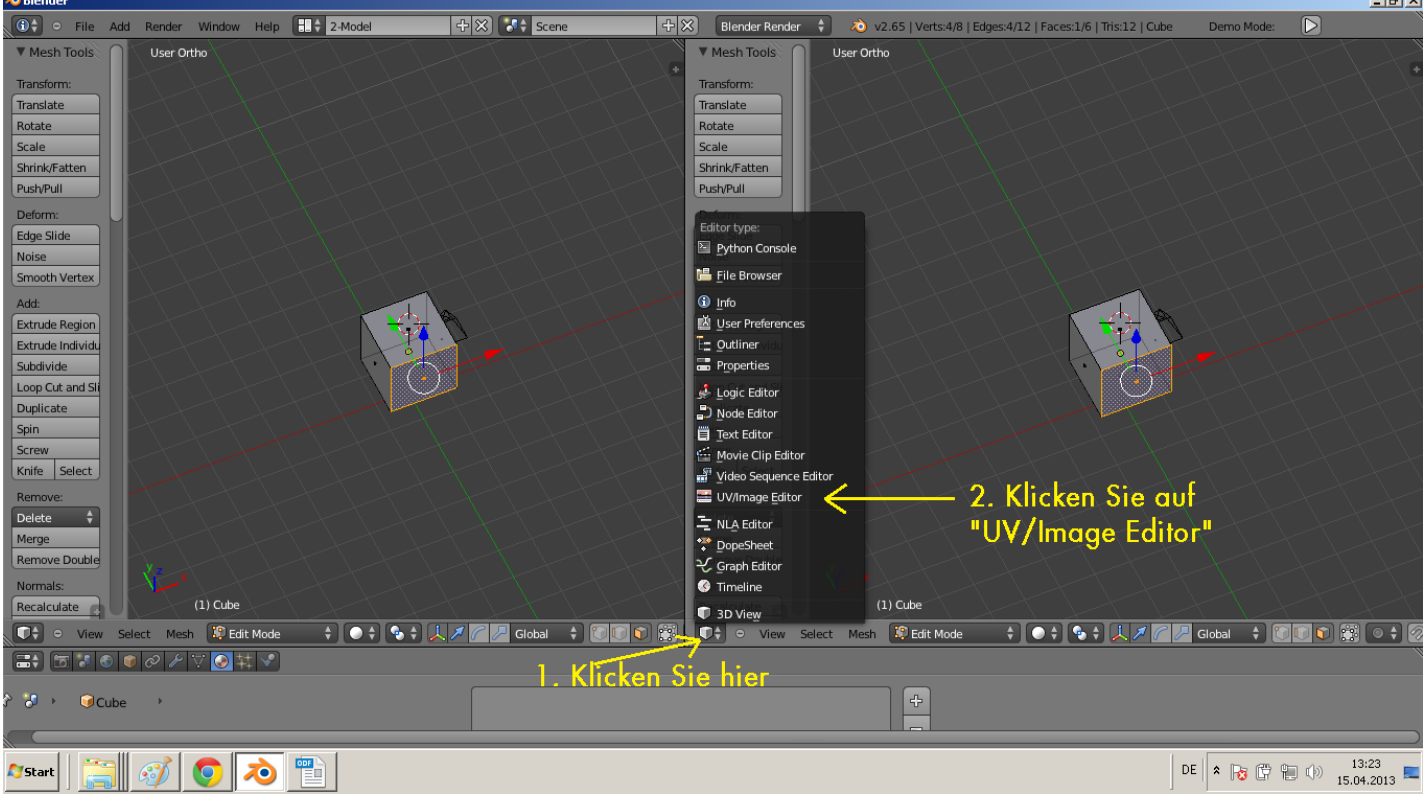

Nach dem wir den "UV/Image Editor" aktiviert haben, arbeiten wir weiter siehe kommendes Bild:

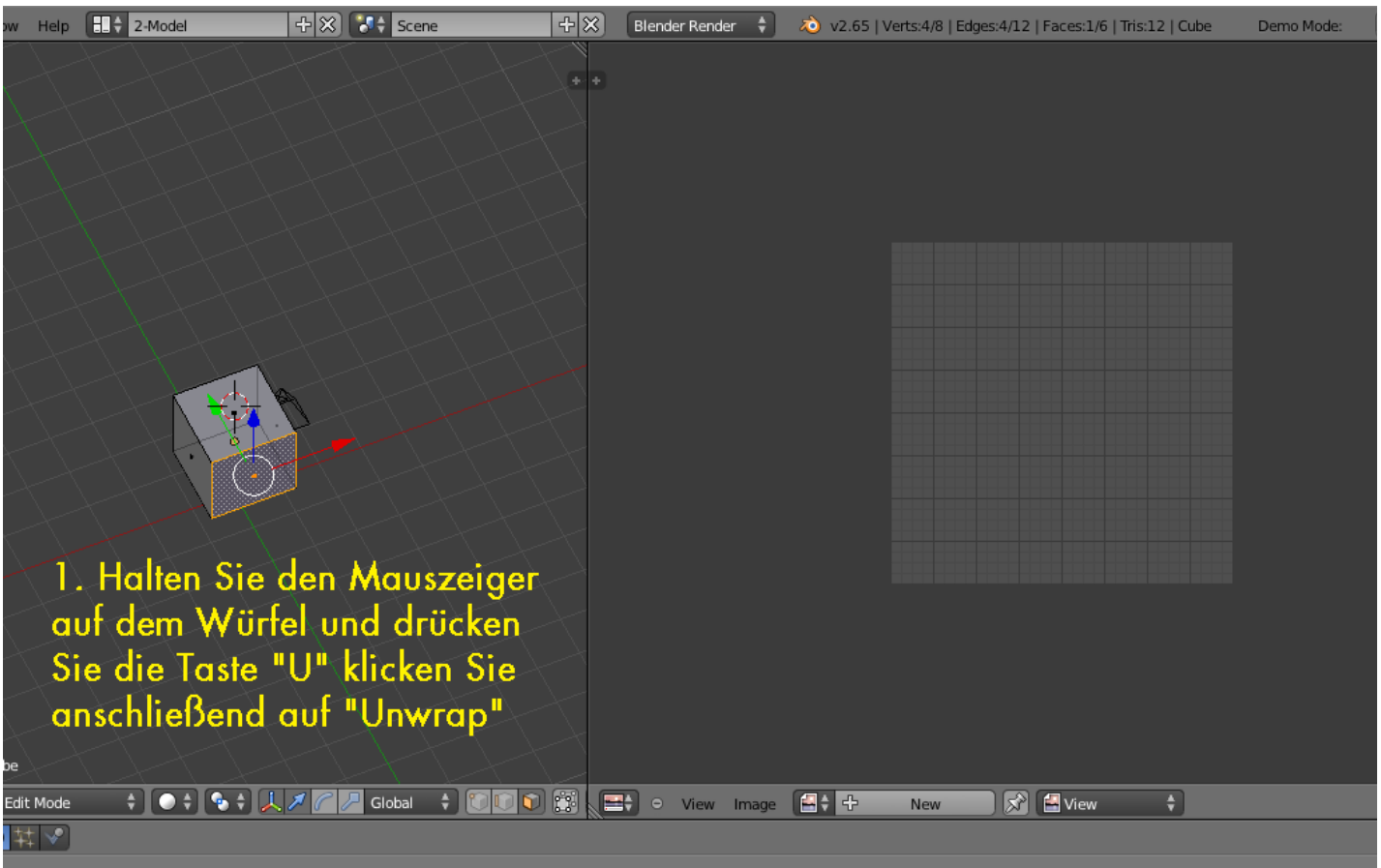

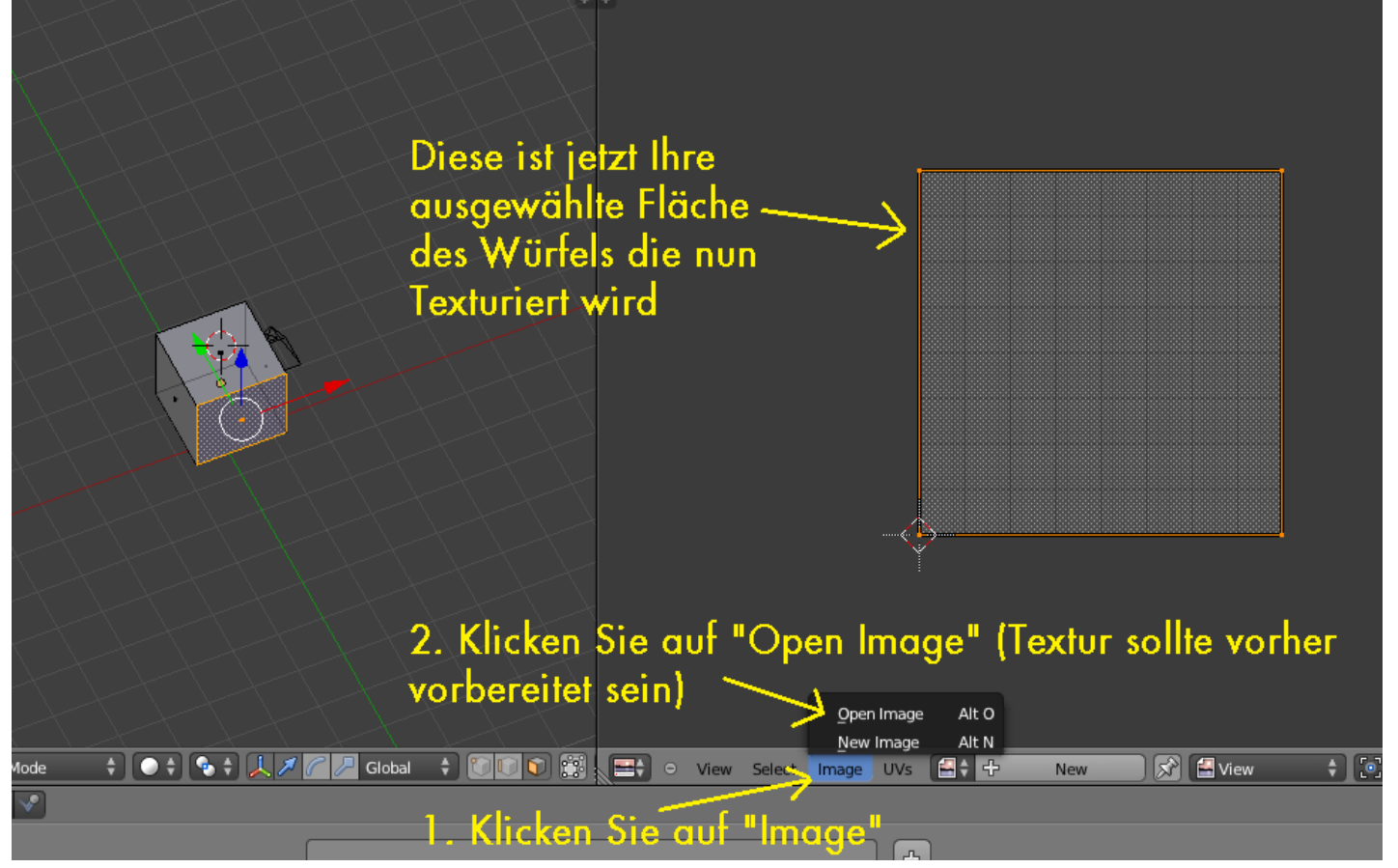

Mit Textur vorbereitet, meinen wir das. Das Sie eine Textur haben die Sie benutzen möchten, des weiteren das die Textur für das Objekt geeignet ist. Und die Textur darf nur Standardgrößen haben, wie diese (Pixel x Pixel):

2 x 2 , 4 x 4 , 8 x 8 , 16 x 16 , 32 x 32 , 64 x 64 , 128 x 128 , 256 x 256 , 512 x 512 , 1024 x 1024

es geht auch:

2 x16 , 512 x 128 , 256 x 1024 , . . . usw.

es geht nicht:

13 x 13 , 135 x 278 , . . . usw. bei solchen Werten bekommt Ihr Problem mit dem RW- ACE Tool, weil dieser dann anzeigt .Width must be a power of 2".

Wir haben für unser Textur Beispiel eine Textur erstellt, mit den Abmessungen 256 x 256. Die wir jetzt in Blender rein laden siehe die kommenden zwei Bilder:

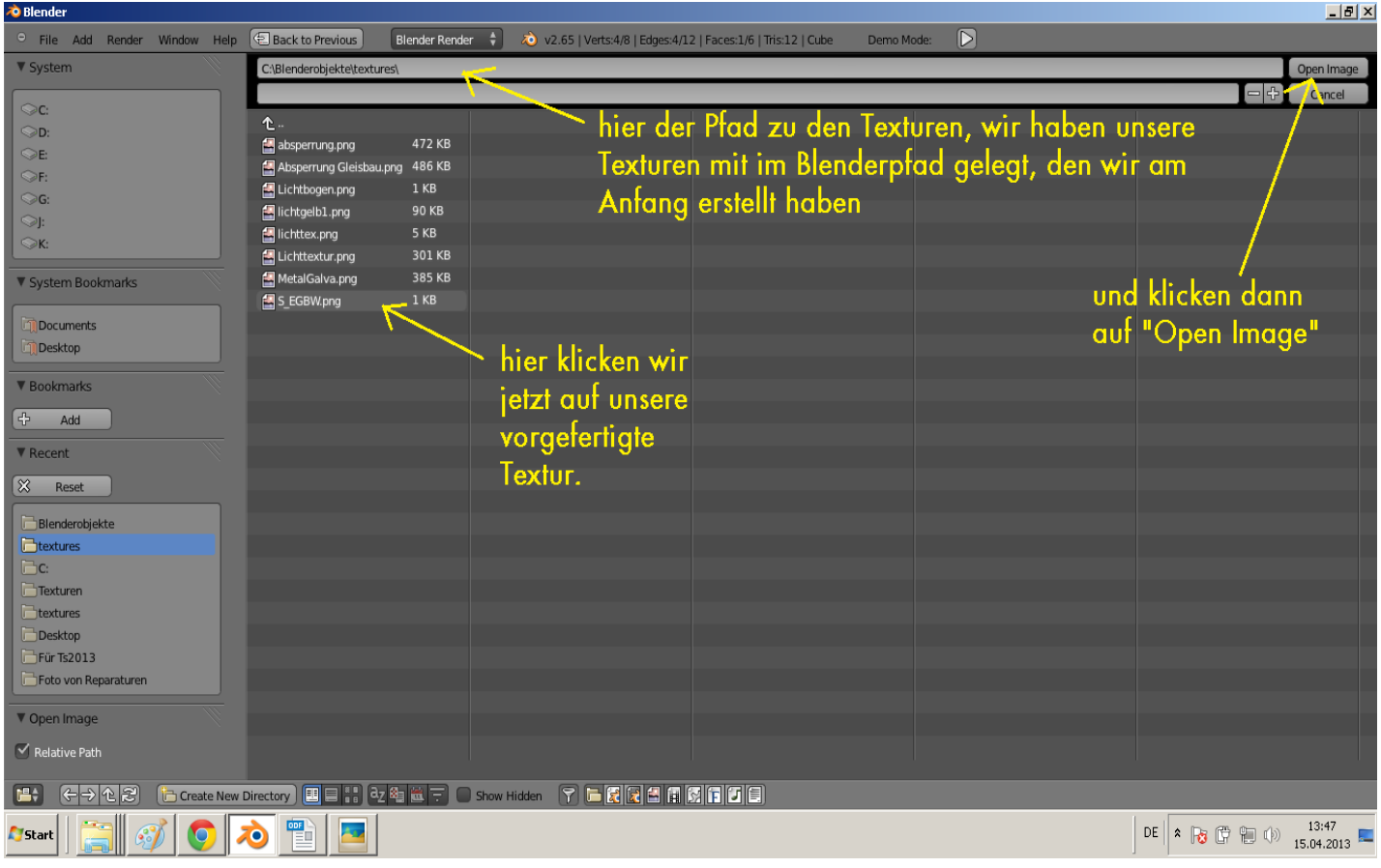

#### Wenn die Textur geöffnet wurde sieht das dann so aus:

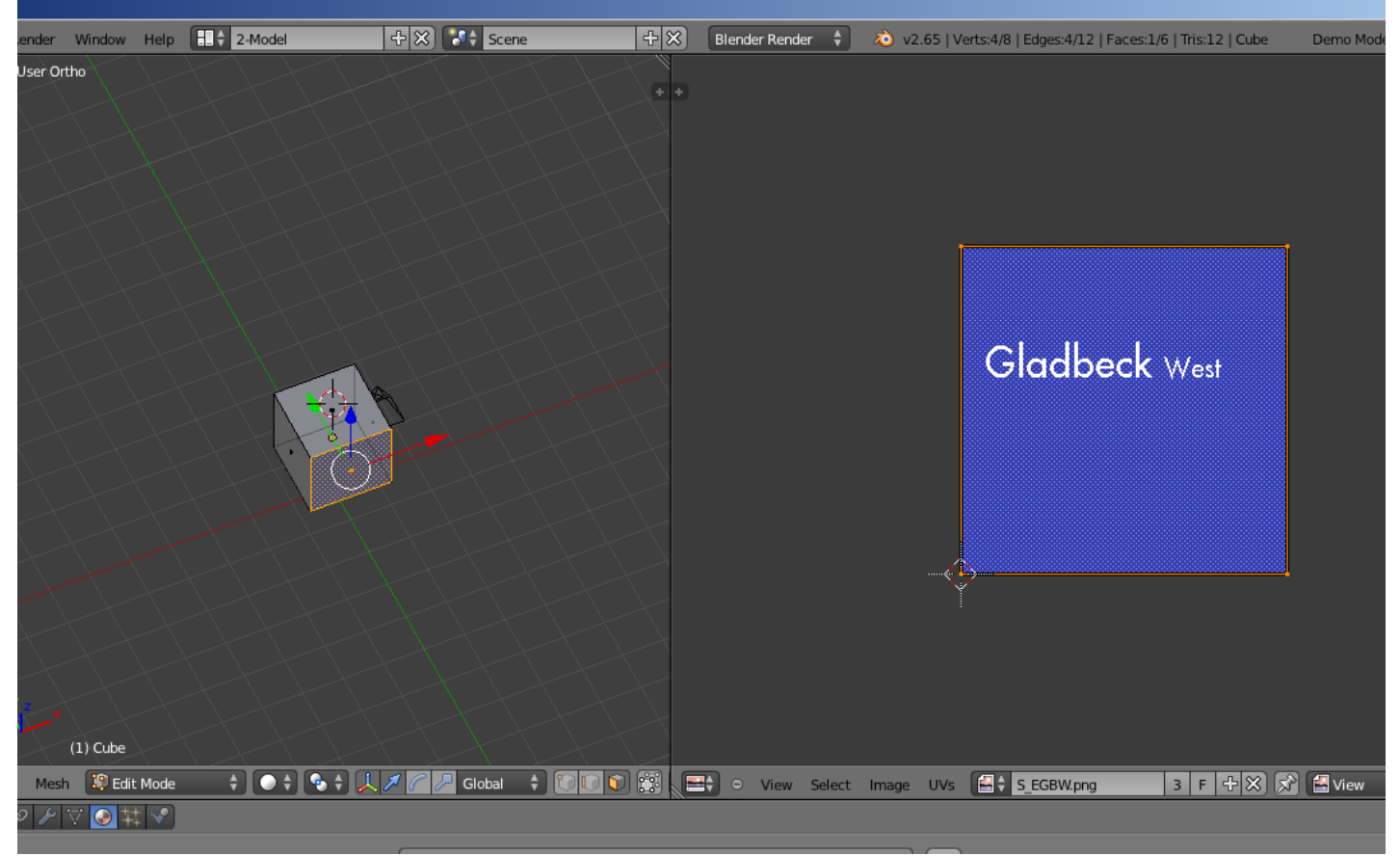

Jetzt haben wir unsere Textur geöffnet, aber diese ist noch nicht sichtbar auf dem Würfel, machen Sie dazu folgendes:

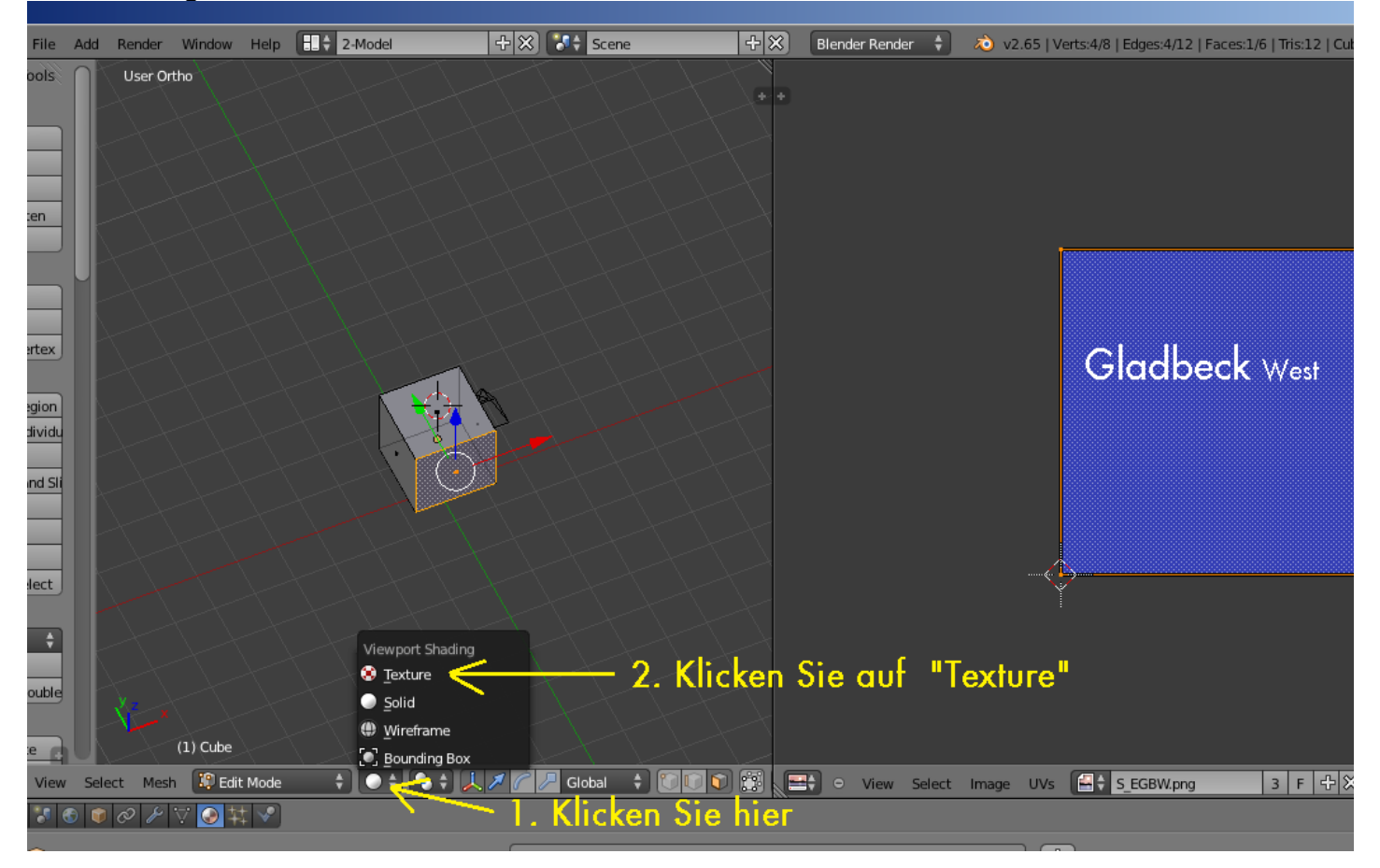

Jetzt können Sie die Textur, wie diese rechts im Fenster umrandet ist, auf der einen Markierten Fläche des Würfels sehen. Nun müssen wir noch die Textur der Fläche auf dem Würfel anpassen. Wie im folgendem Bild beschrieben.

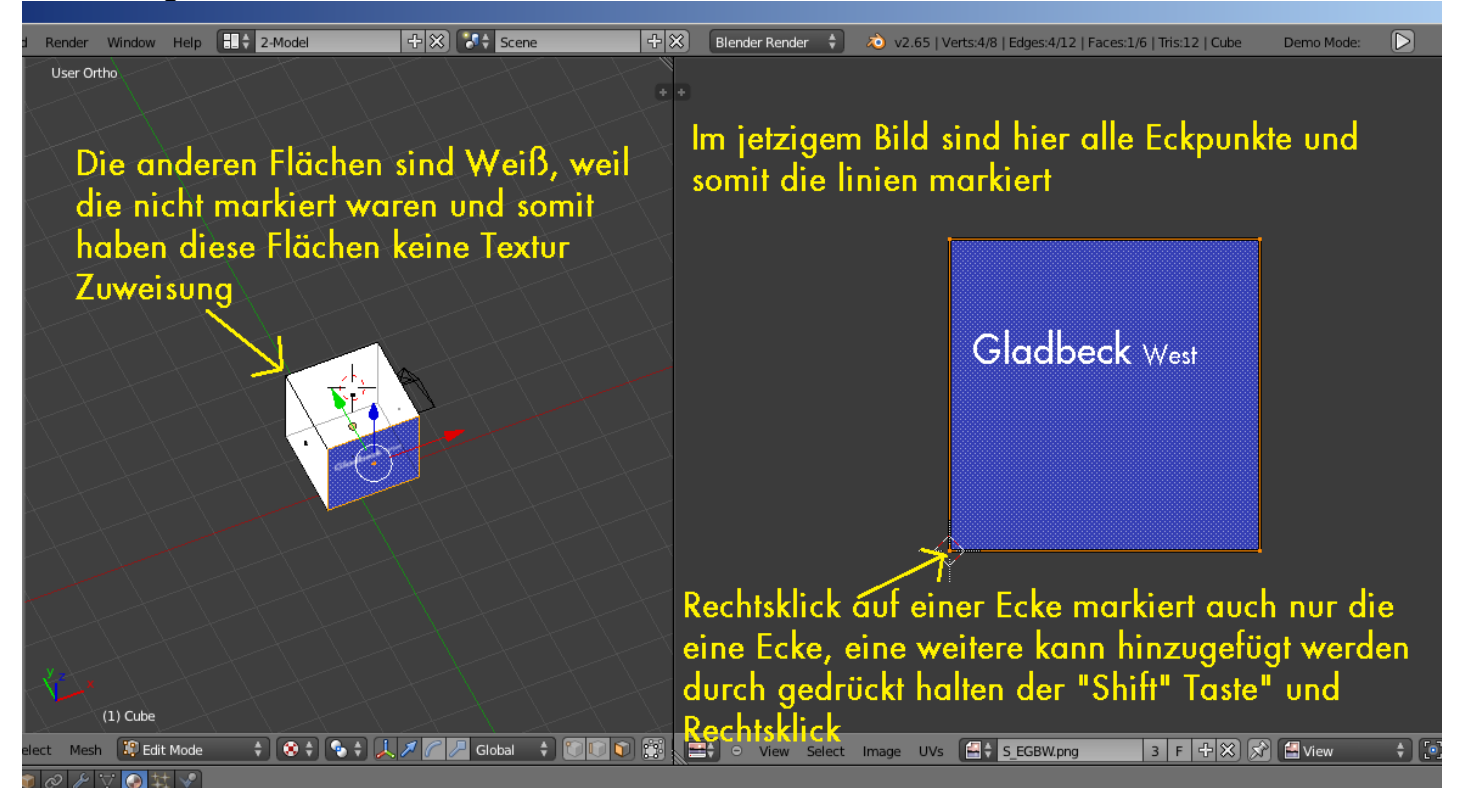

Im kommendem Bild haben wir zwei Eckpunkte markiert und verschoben mit der Taste "G".

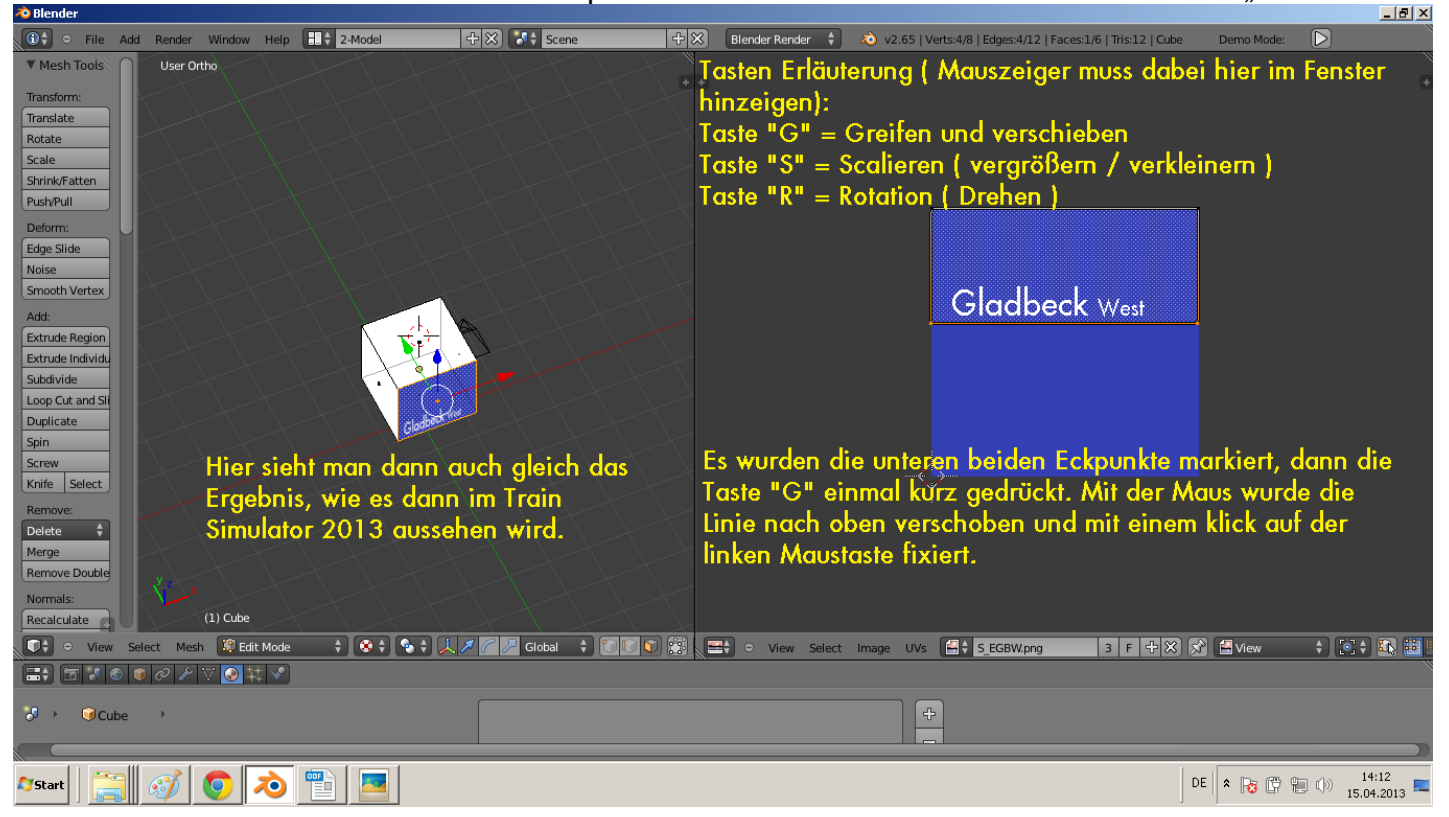

Den Rest wie bei Ihnen, die Textur am besten passt müssen Sie dann selber probieren.

Diese Arbeitsweise erledigen Sie bitte auch für die anderen Flächen, die noch keine Textur haben.

Bedeutet:

- im linken Fenster die nächste Fläche des Würfels auswählen ( mit Rechtsklick auf eine Fläche klicken)
- dann den Mauszeiger auf dem Würfel halten und Taste "U" drücken, anschließend auf "Unwrap" klicken.
- Im rechten Fenster auf "Image" klicken, dann auf "Open Image"
- Textur auswählen
- Textur anpassen von der Größe
- und dann weiter mit der nächsten Fläche, bis alle eine Textur erhalten haben.

Achten Sie darauf als Anfänger sich erst einmal auf eine Textur zu beschränken, zwei Texturen auf einem "Mesh" (Würfel = 1 Mesh) werden etwas anders behandelt.

Da wir jetzt das Objekt erstellt haben, und die Textur auch auf dem Objekt aufgetragen wurde, können wir uns ja nun dem Material zuweisen Kapitel an nähren.

Dazu müssen wir nun wieder im linken Fenster auf "Edit Mode " klicken und anschließend auf "Object Mode", da wir dem Würfel noch einen Namen geben müssen.<br>"A<sup>stende</sup>r

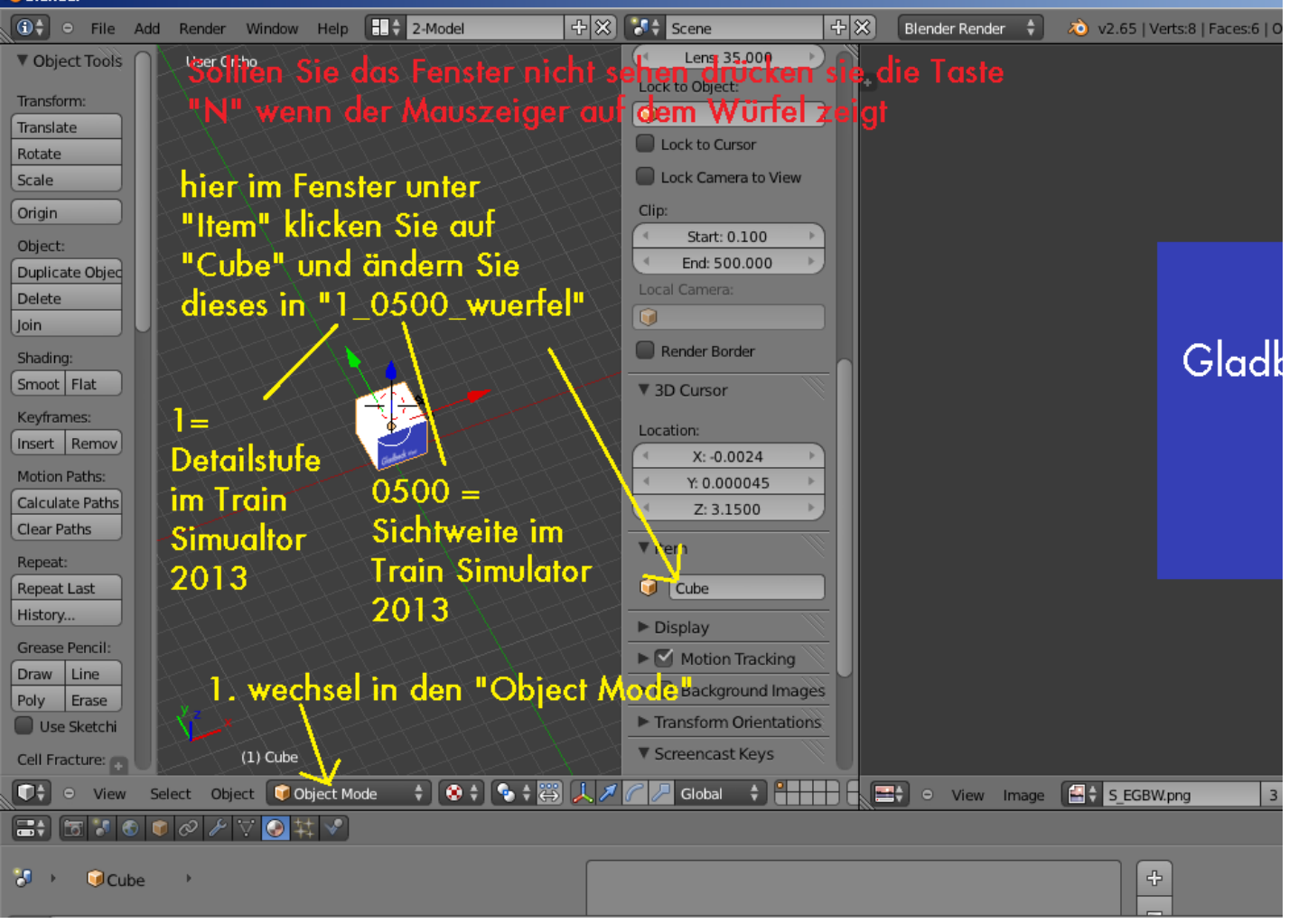

Die Bezeichnung "1\_0500\_wuerfel" ist absolut wichtig für den Train Simulator 2013

Die 1 am Anfang steht für die Detailstufe, hier gibt es die Möglichkeit von 1-10 als Wert zu setzen. Die Unterstriche müssen genau so vorhanden sein. Die 0500 gibt an, ab wie viel Meter das Objekt im Train Simulator 2013 sichtbar sein soll.

0500 = 500 Meter 0030 = 30 Meter 2000 = 2000 Meter = 2 Km

für Wuerfel können Sie Ihr Objekt auch anders beschreiben, benutzen Sie keine Sonderzeichen und machen Sie den Namen nicht zu lang.

Im kommenden Bild sehen Sie wie es richtig ist.

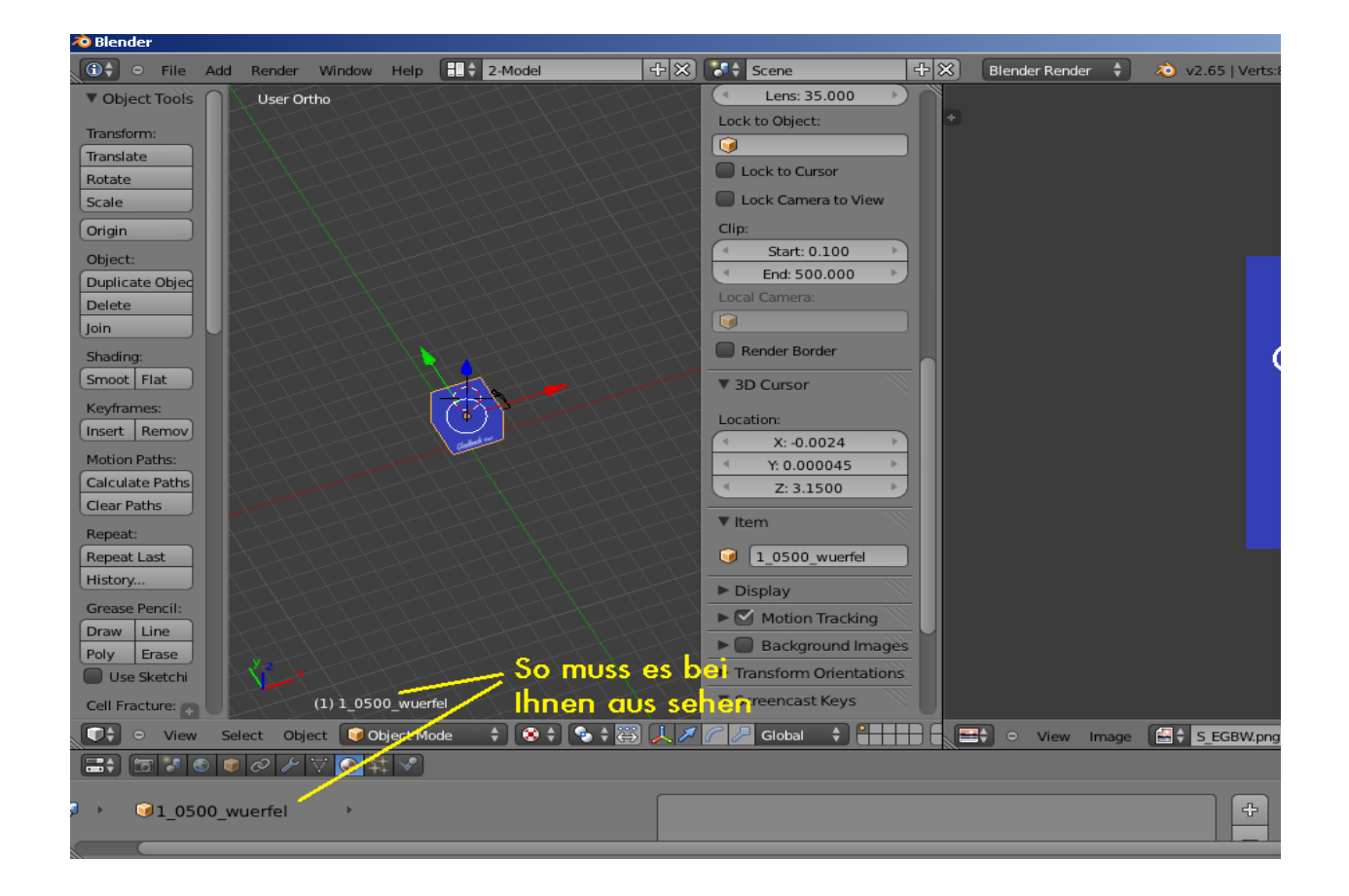

#### Weisen wir nun dem Objekt (Mesh) ein Material zu:

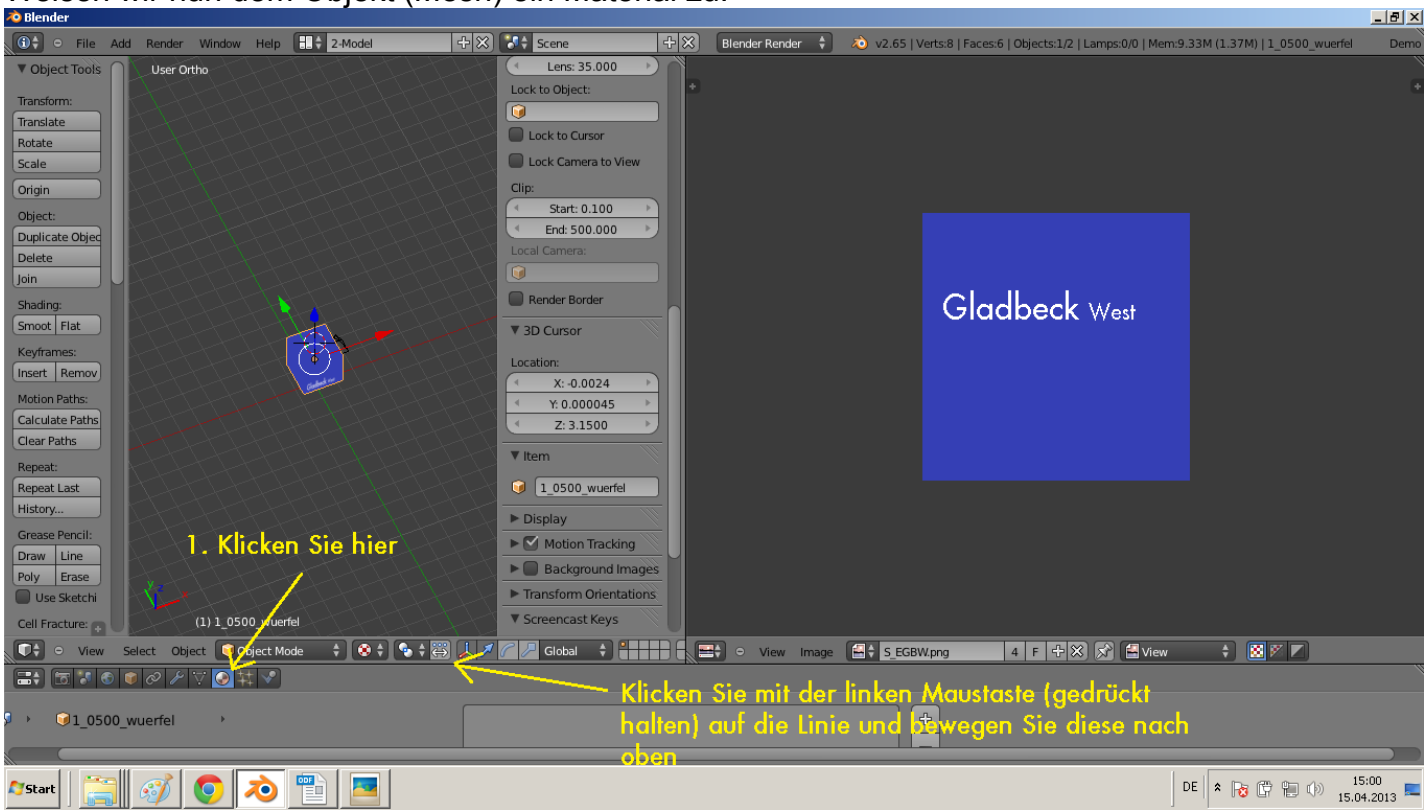

#### Sollten Sie die Option unter Punkt 1. nicht sehen können, gehen Sie wie folgt vor:

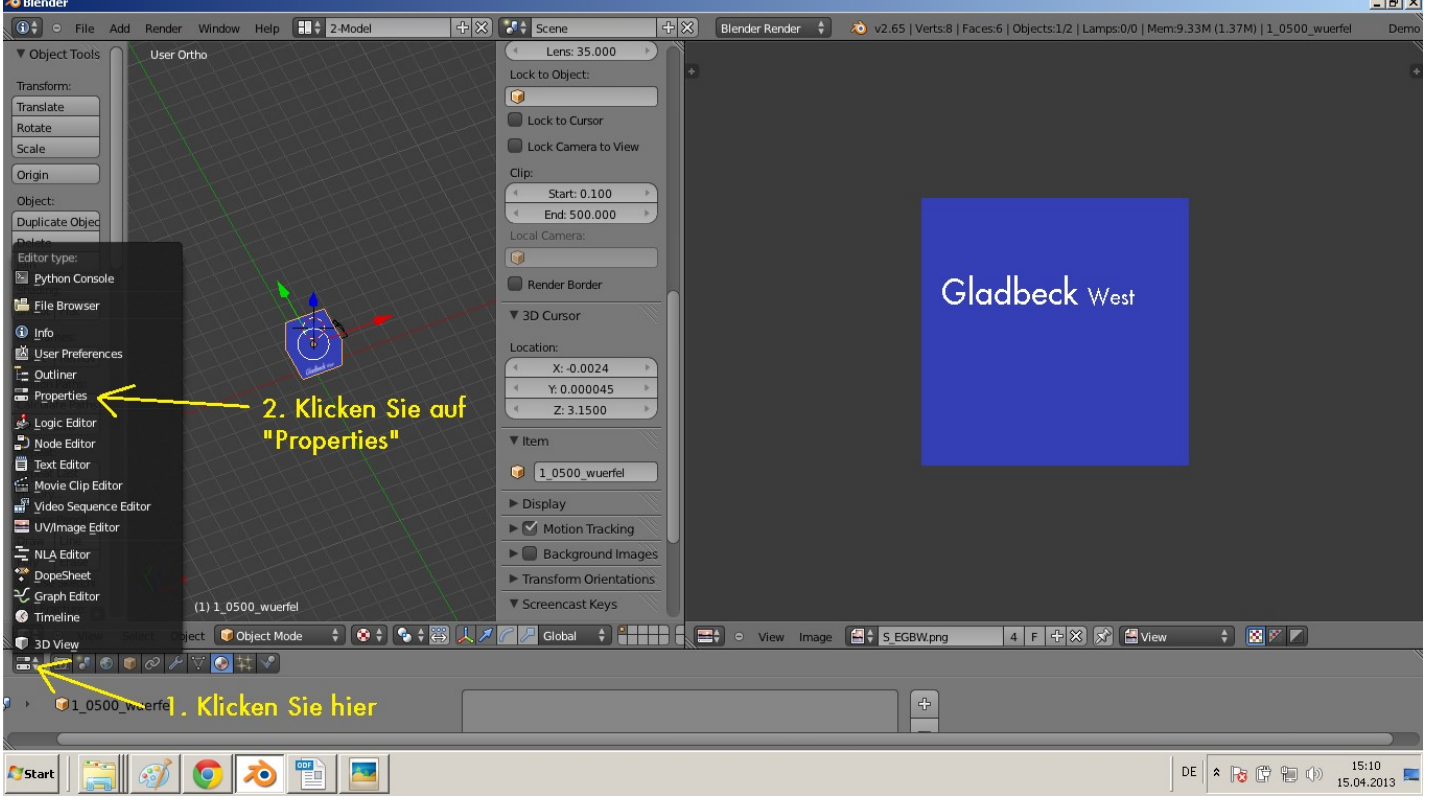

#### Okay weiter mit dem Material:

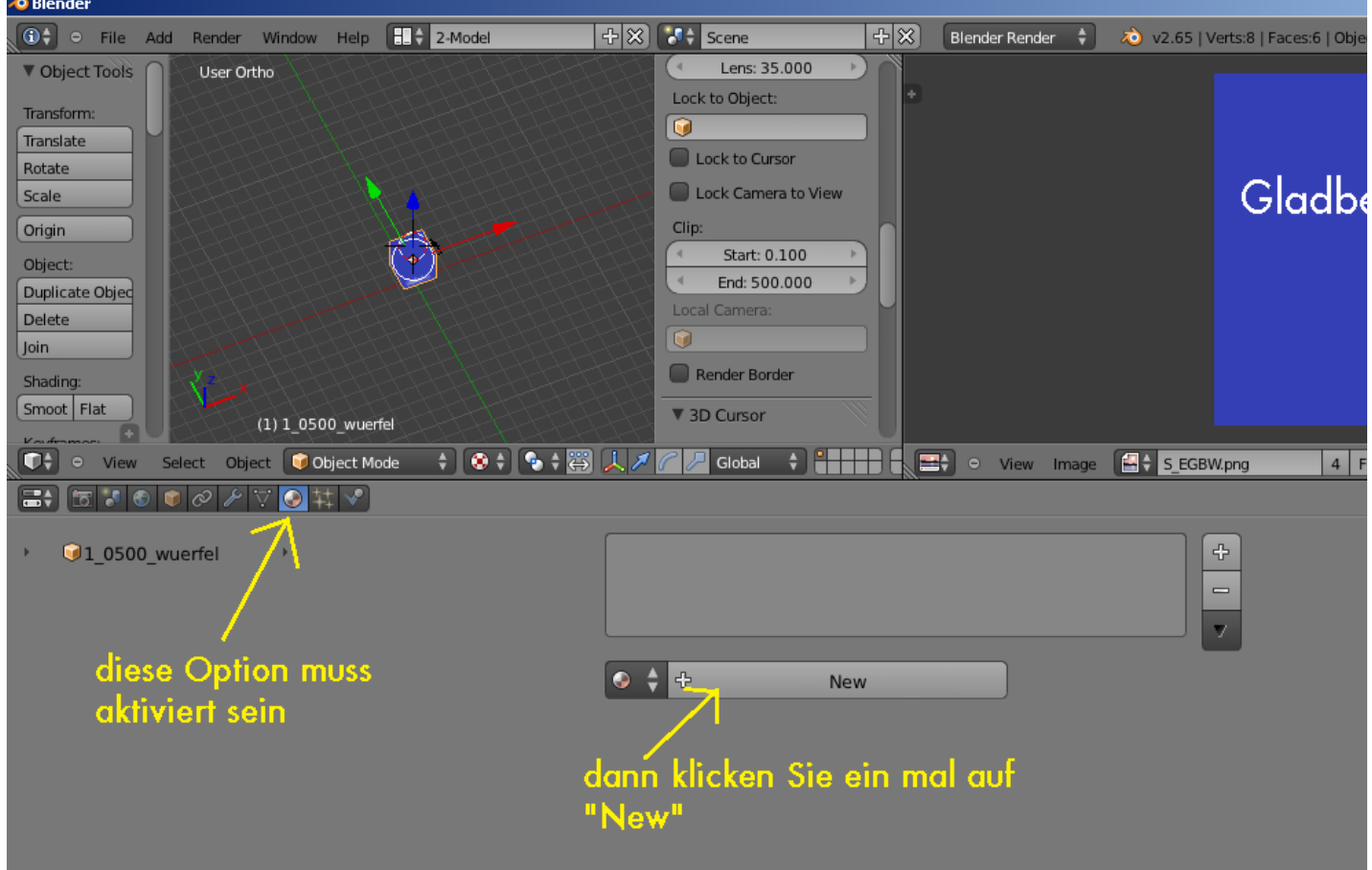

Jetzt haben Sie im Material-Slot (das Feld über der Schaltfläche "New") ein Material mit dem Namen "Material".

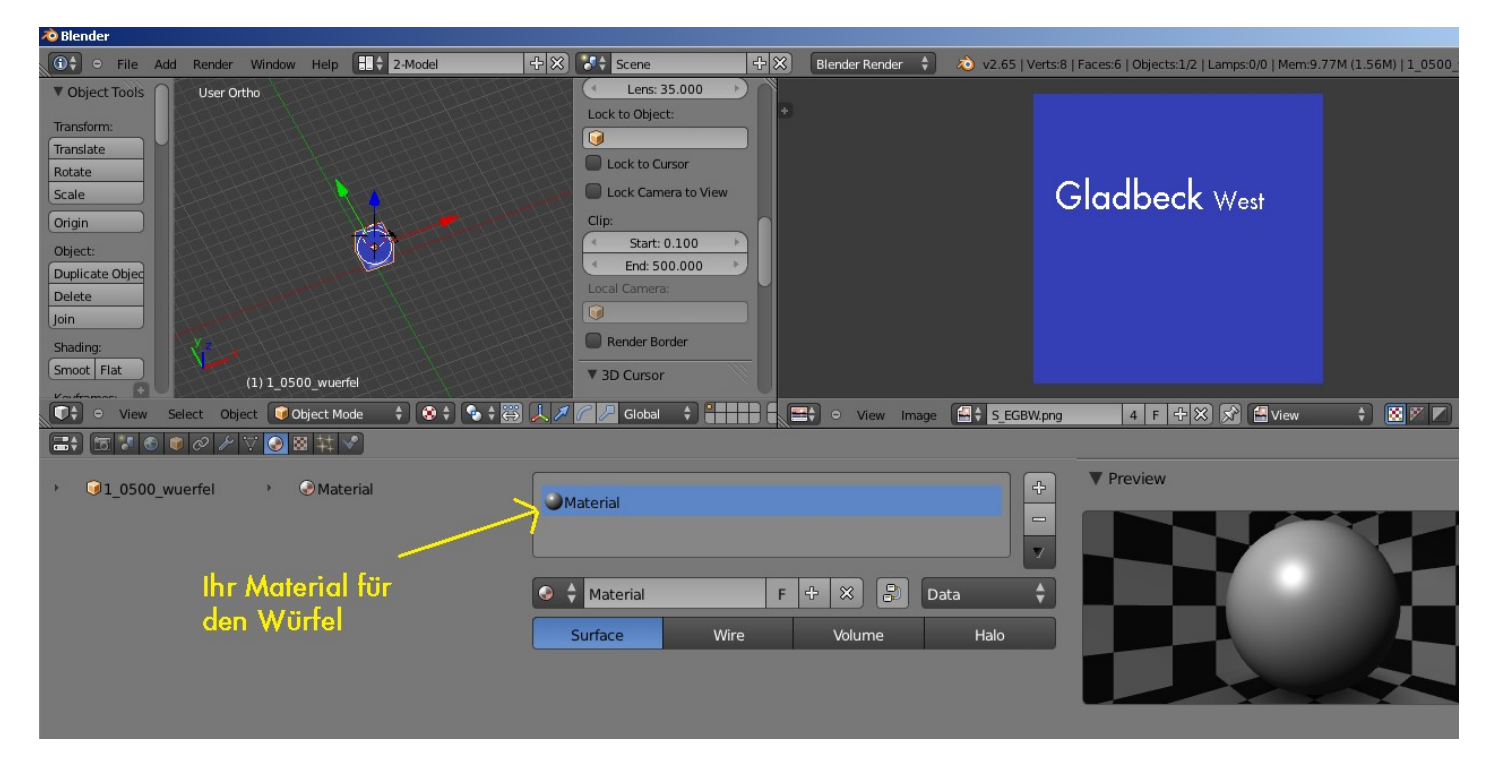

Das war es erst einmal zum Thema Material zuweisen.

#### **1.4 Dem Objekt den Shader und die Textur zuweisen:**

Jetzt wo wir das Material dem Mesh zugewiesen haben, kommen wir zum Texturslot, wo wir dem Objekt den Shader und die Textur zuweisen.

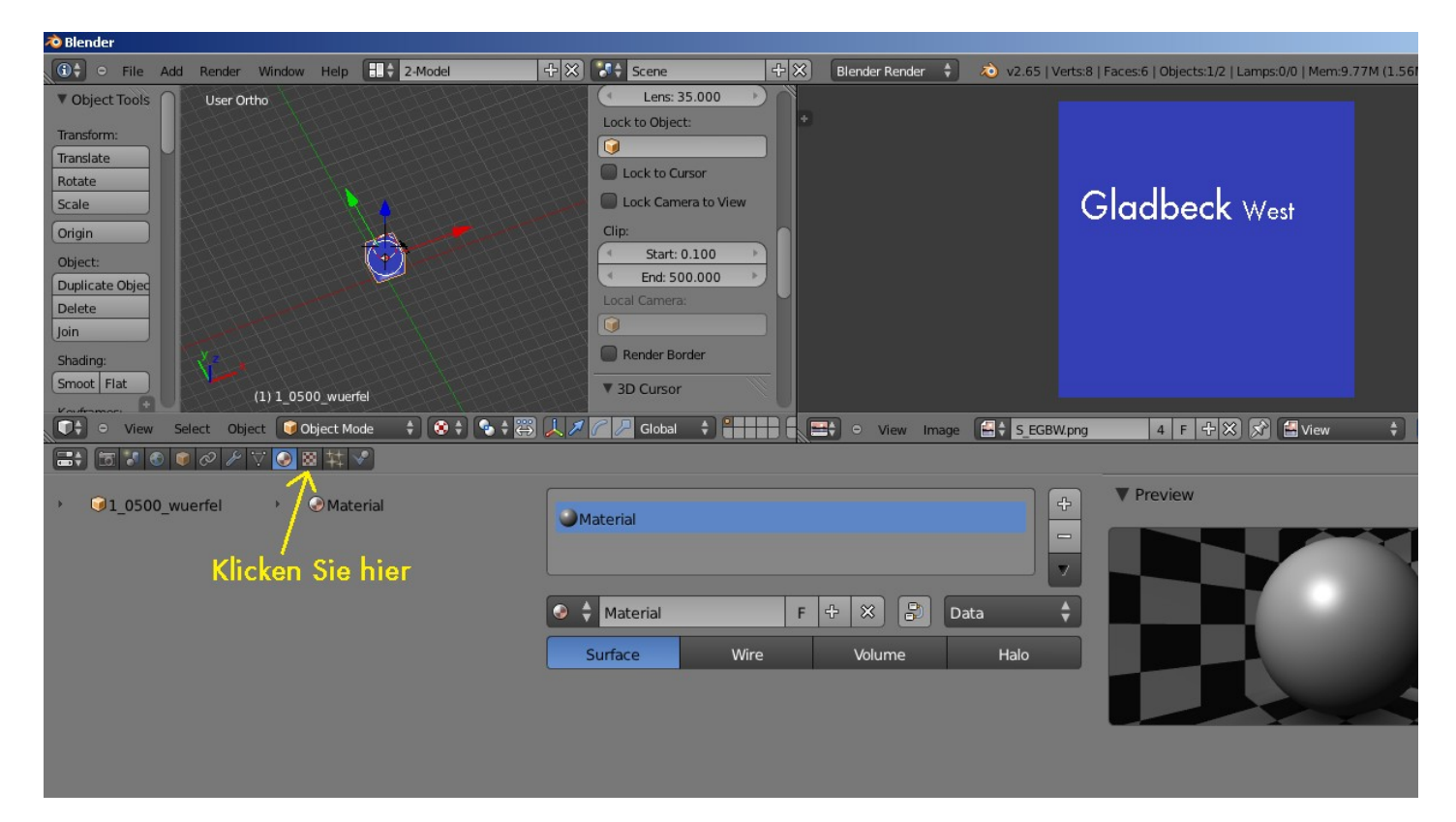

## Wir befinden uns nun im Textur Slot hier gehen Sie folgende Schritte durch:<br>Zo Blender

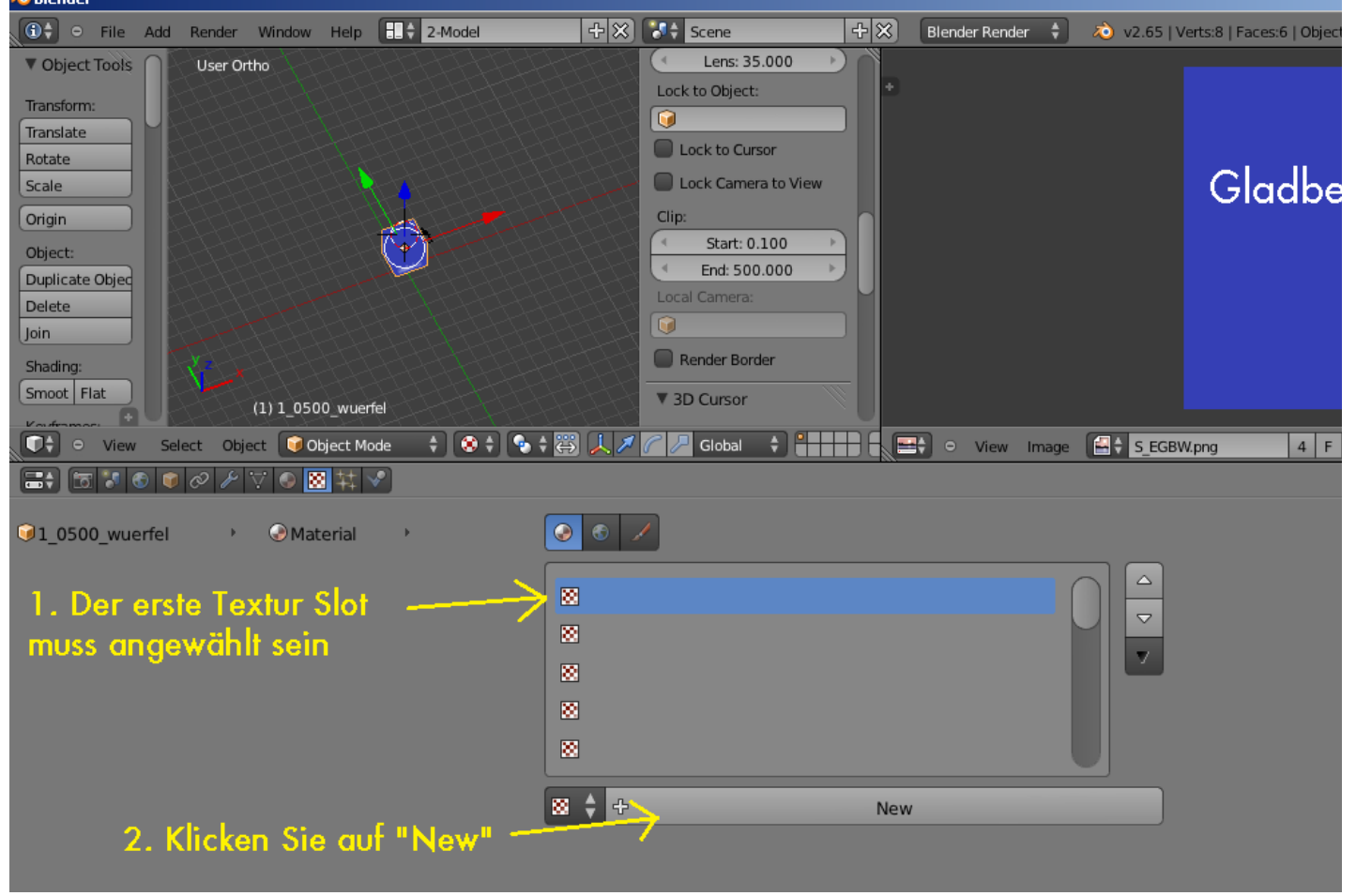

#### Hier setzen wir jetzt den Shader an:

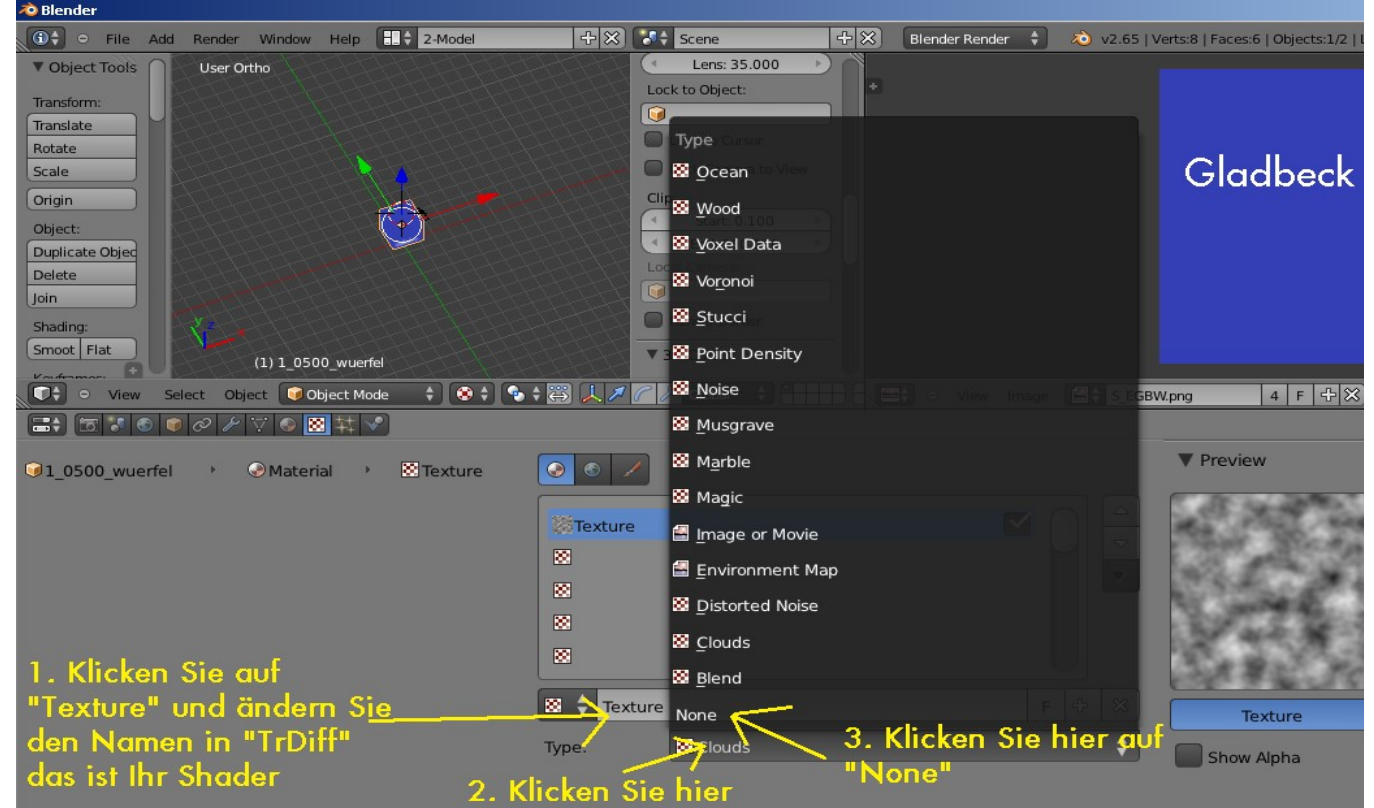

# Wenn Sie alle richtig gemacht haben sieht es so aus:

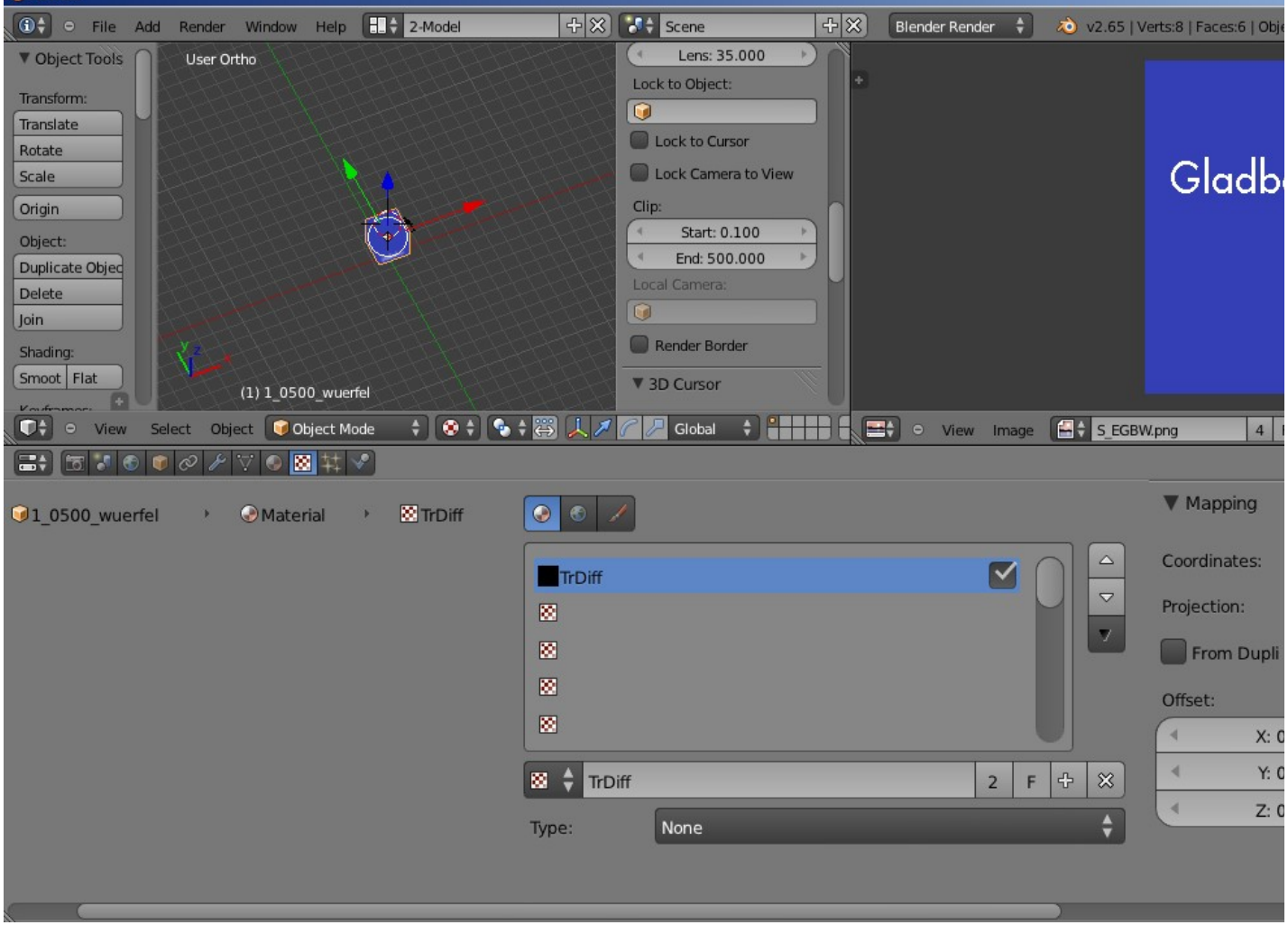

Nun wählen wir den zweiten Textur Slot aus und klicken wieder auf "New":

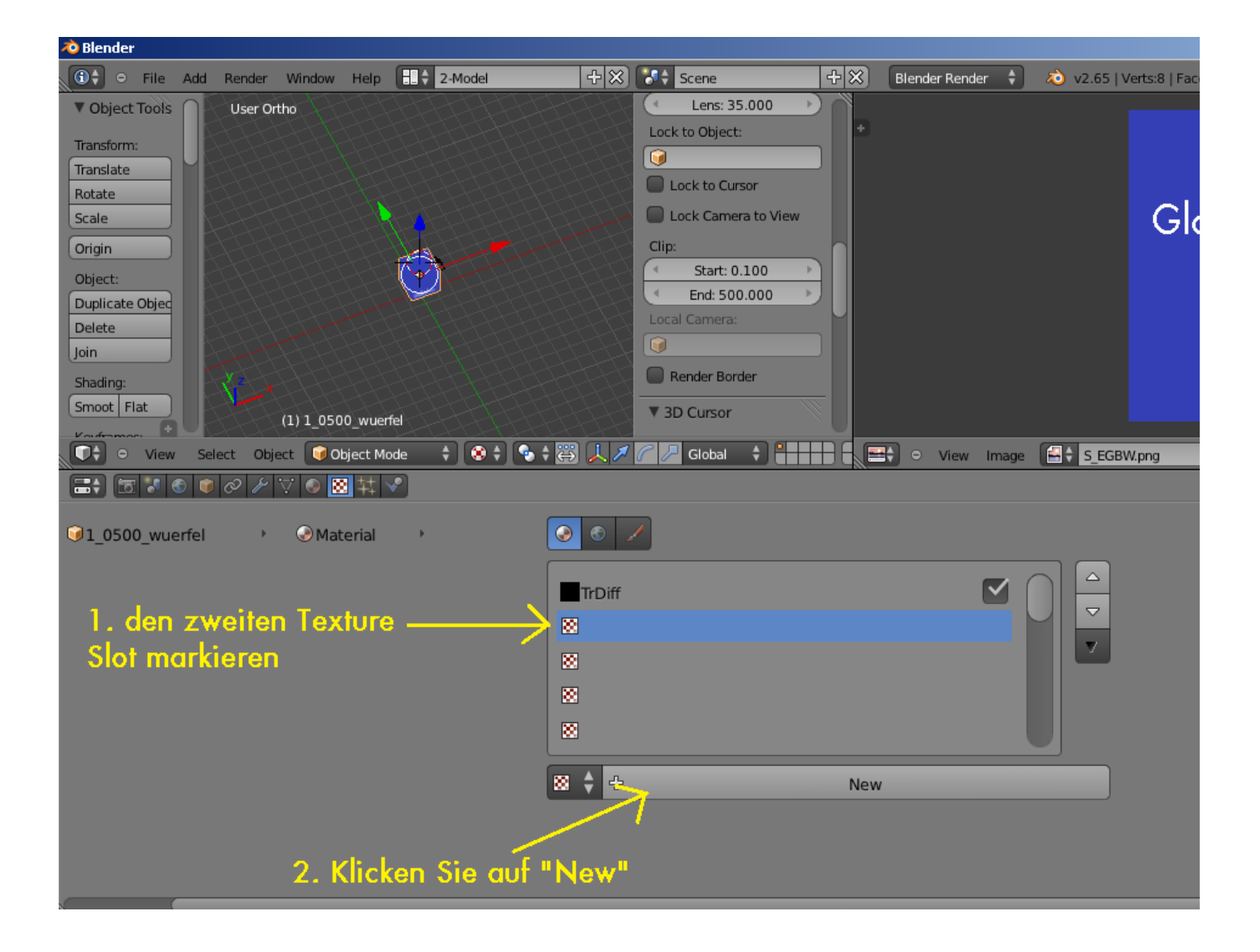

Hier müssen wir nun unser Image aktivieren, welches wir im UV/Image Editor verwendet haben:

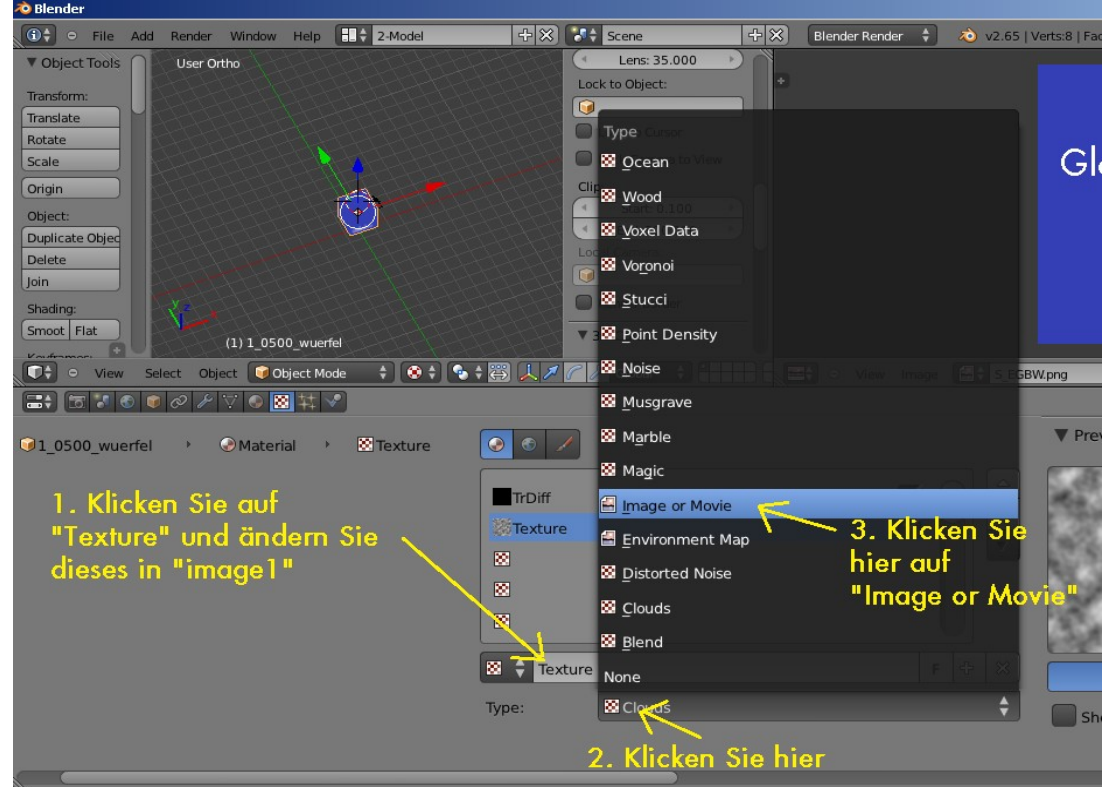

## Wenn Sie alles richtig haben sieht das so aus:<br><sup>b Blender</sup>

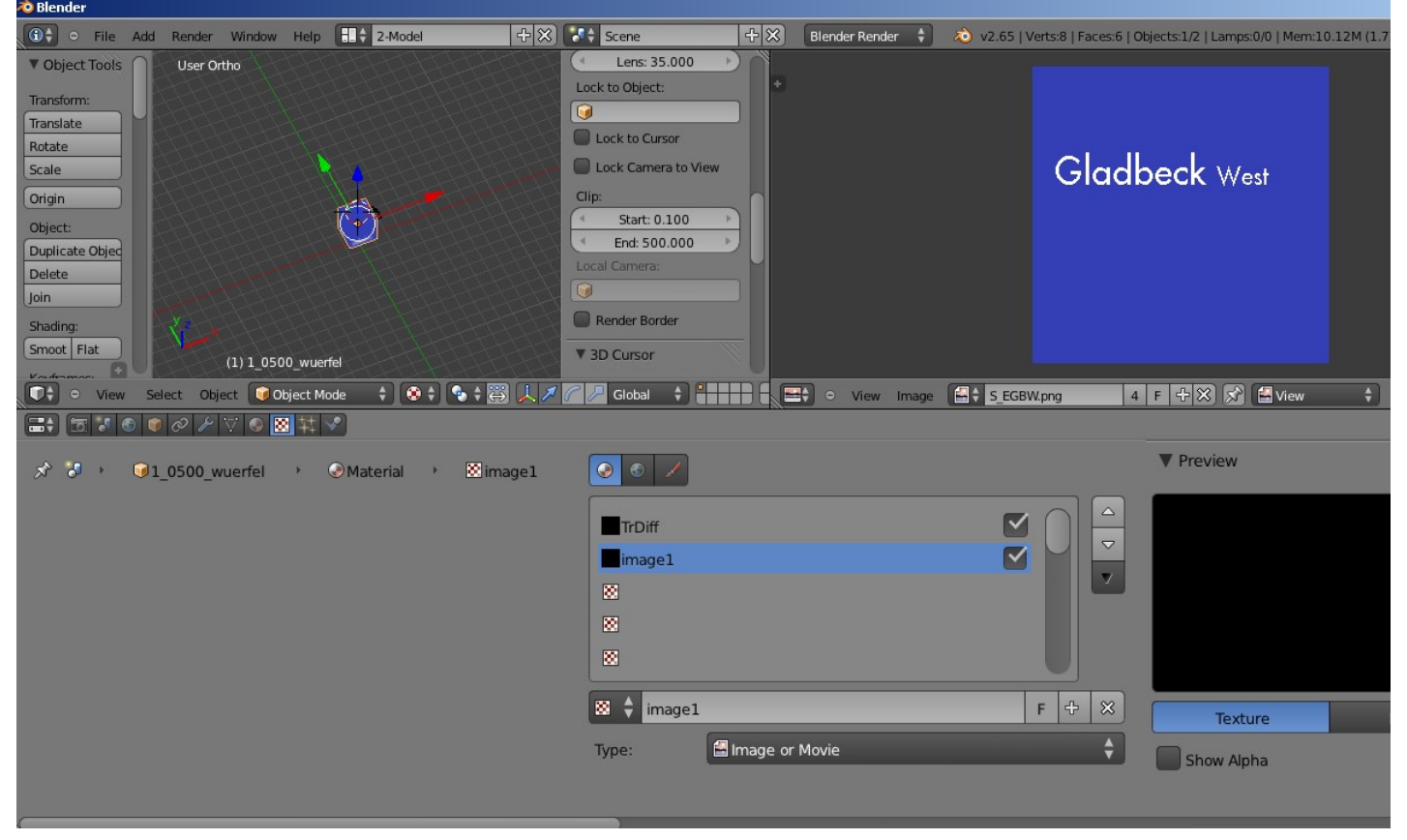

Jetzt müssen wir noch unser Image welches wir verwendet haben aktivieren:

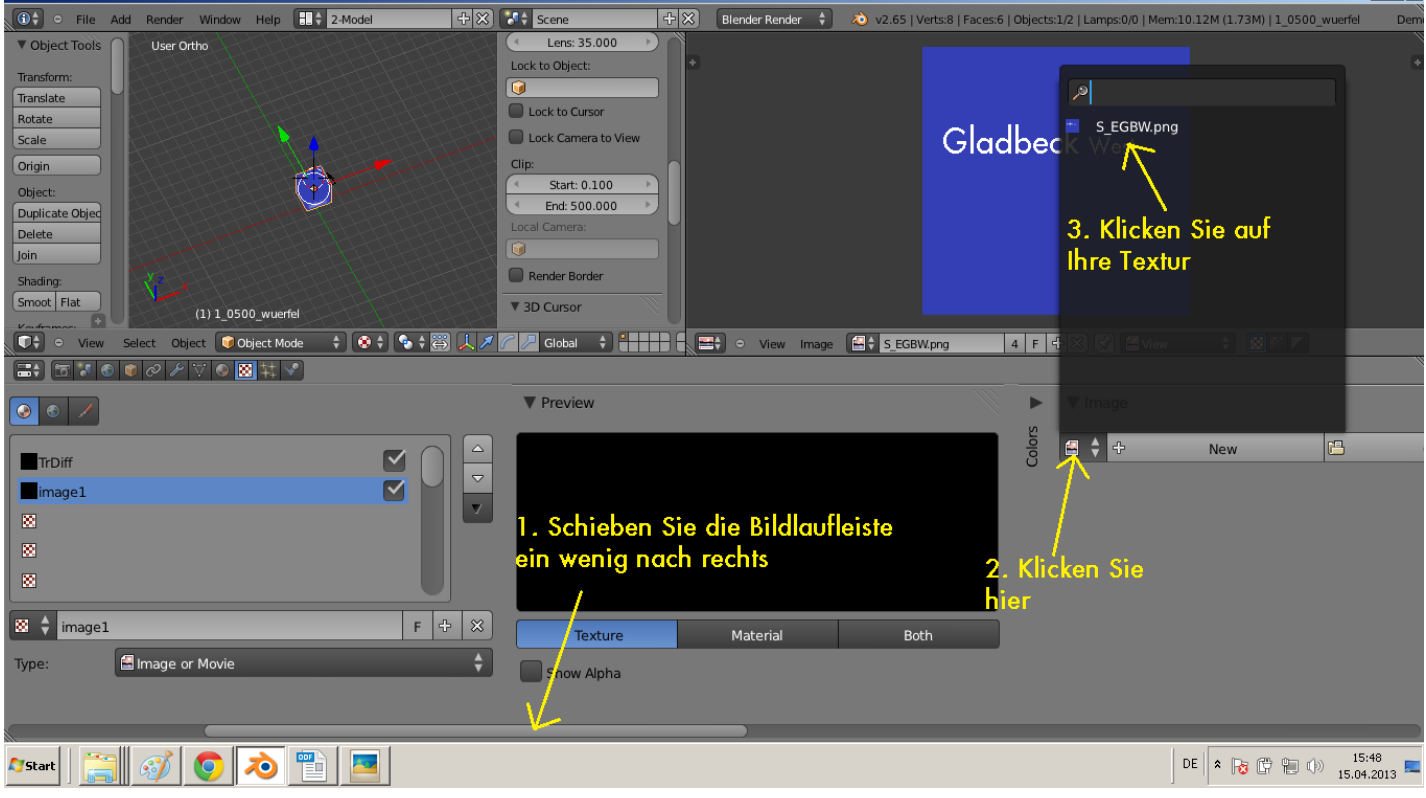

 $|B| \times$ 

Im nächsten Bild sehen Sie noch einmal eine Ansicht wie es aussieht wenn Sie alles richtig gemacht haben.

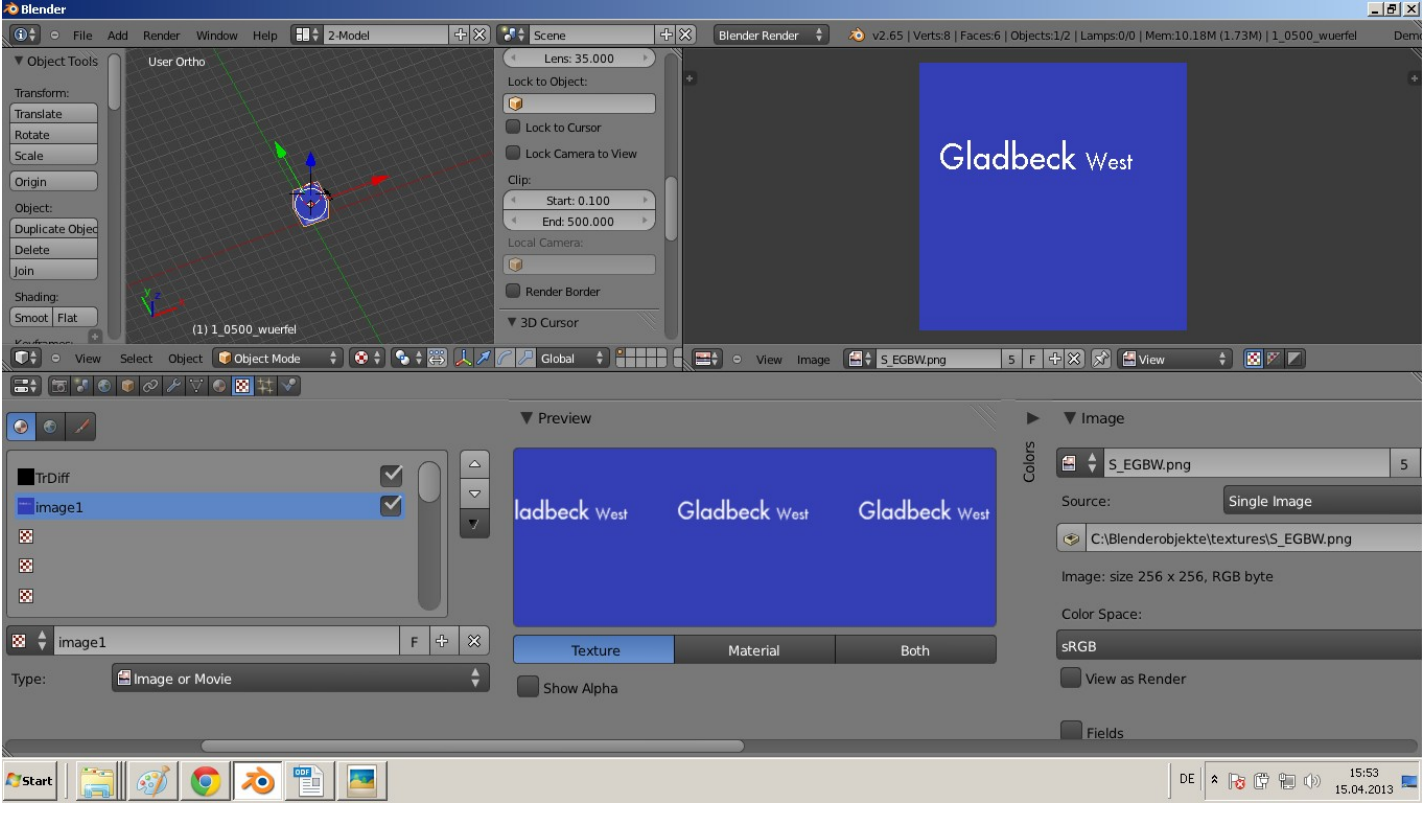

Somit sind wir mit dem erstellen des Objekt´s dem zuweisen des Materials, dem ansetzen des Shader und der Textur fertig.

Nun können wir unser Objekt abspeichern und anschließend Exportieren. Das normale speichern unter Blender einfach "Save As" dann Dateinamen angeben "Speichern".

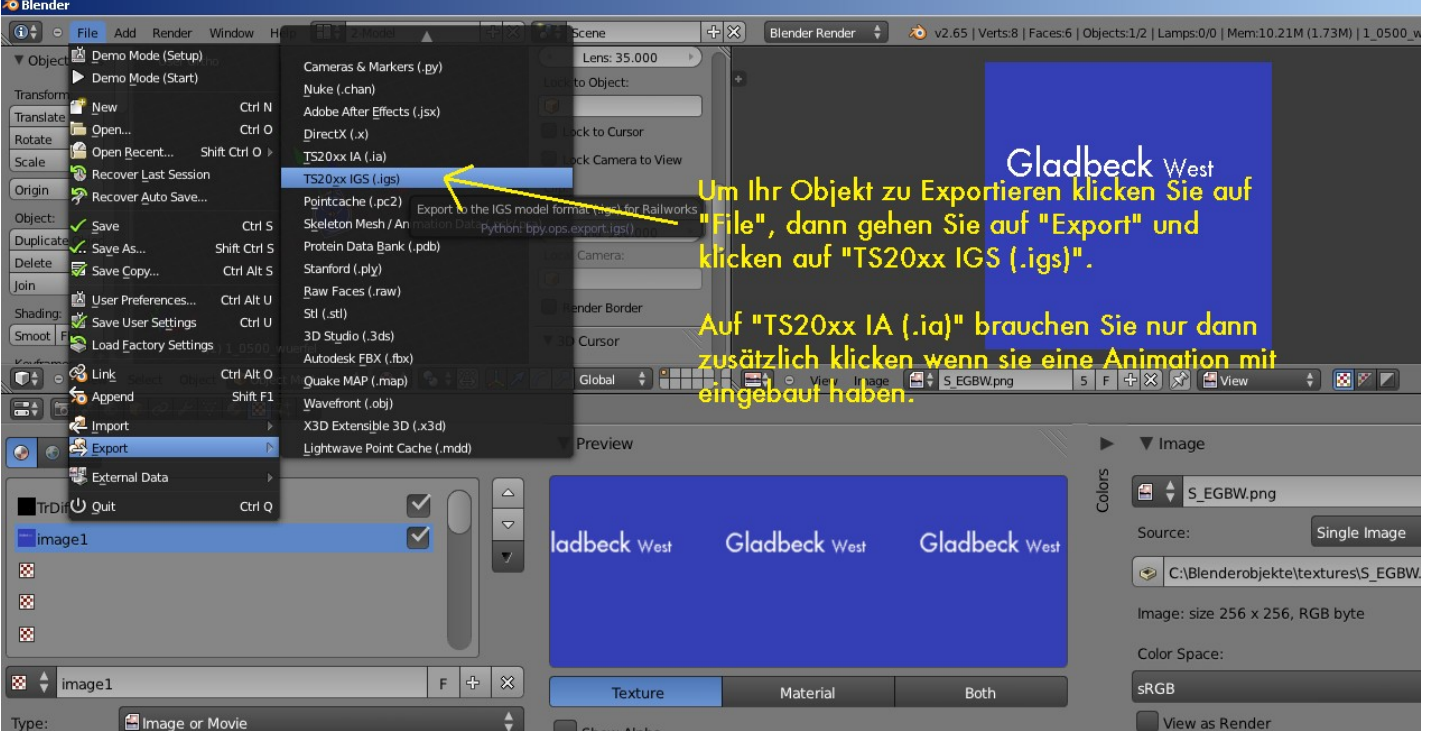

## Es erscheint folgendes Bild:<br>@Blender [C:\Blenderobjekte\wuerfel.blend]

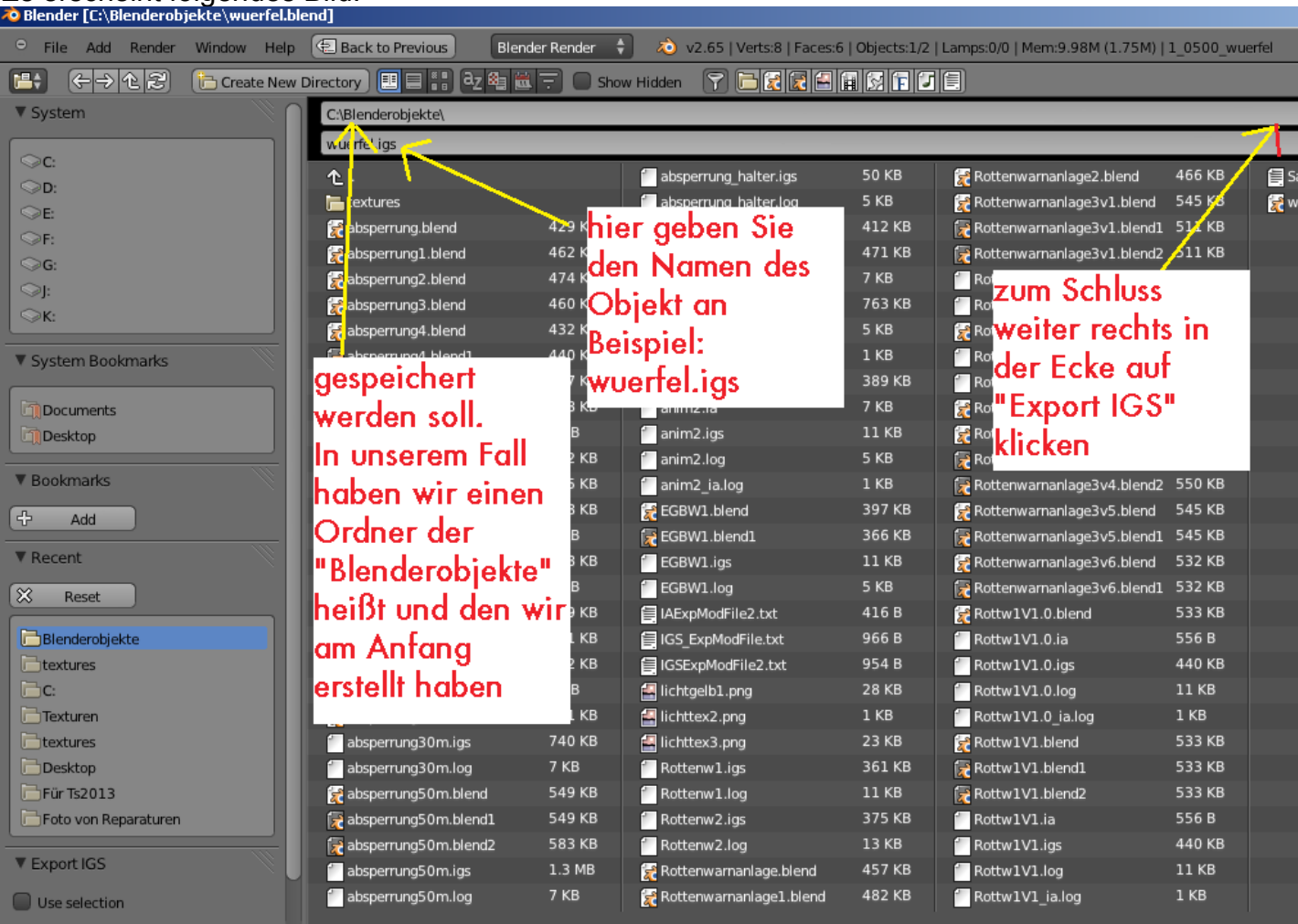

Das war es mit dem Objekt erstellen.

Jetzt müssen Sie noch die "wuerfel.igs" Datei aus Ihrem Ordner kopieren und in das Source / Developer Verzeichnis, welches Sie für Train Simulator erstellt haben, einfügen.

Beispiel bei uns:

C:/Blenderobjekte/**wuerfel.igs** (**kopieren** )

und dann hier **einfügen**:

Steam/SteamApps/common/Railworks/source/IhrAnbieterName/Addon1/Scenery/Ausstattung/**wuerfel.igs**

Denken Sie daran, das auch Ihre Textur (**bild1.png**) dort hin eingefügt werden muss also so:

Steam/SteamApps/common/Railworks/source/IhrAnbieterName/Addon1/Scenery/Ausstattung/textures/**bild1.png**

Und die Textur muss vorher mit RW-ACE Tools umgewandelt werden in das .ace Format.

Dieses Source / Developer Verzeichnis wird für den Blueprint Editor benötigt, damit dieser Ihre "wuerfel.igs" Datei verarbeiten kann. Somit steht dem Export nach Train Simulator 2013 nichts mehr im Weg.

Jetzt beschäftigen wir uns mit dem Blueprint erstellen.

#### **1.6 Objekt im Blueprint Editor eintragen:**

Starten Sie den Blueprint Editor zu finden hier es sei denn Sie haben Verzeichnisse geändert:

#### **Steam/SteamApps/common/Railworks/BlueprintEditor.exe**

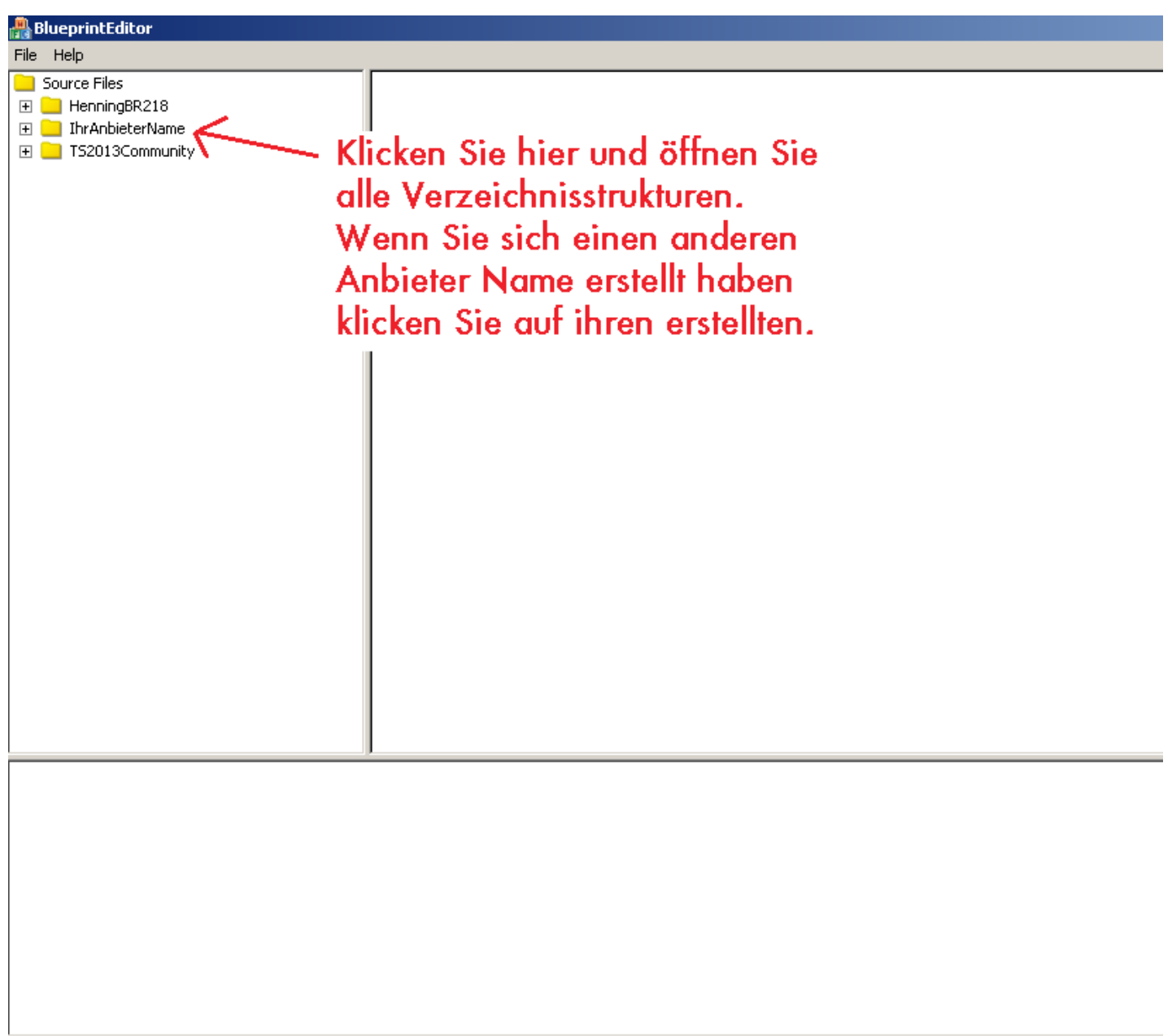

Wenn Sie alle Verzeichnisstrukturen Ihres Anbieter Ordner geöffnet haben, sollte es bei Ihnen so aus sehen:

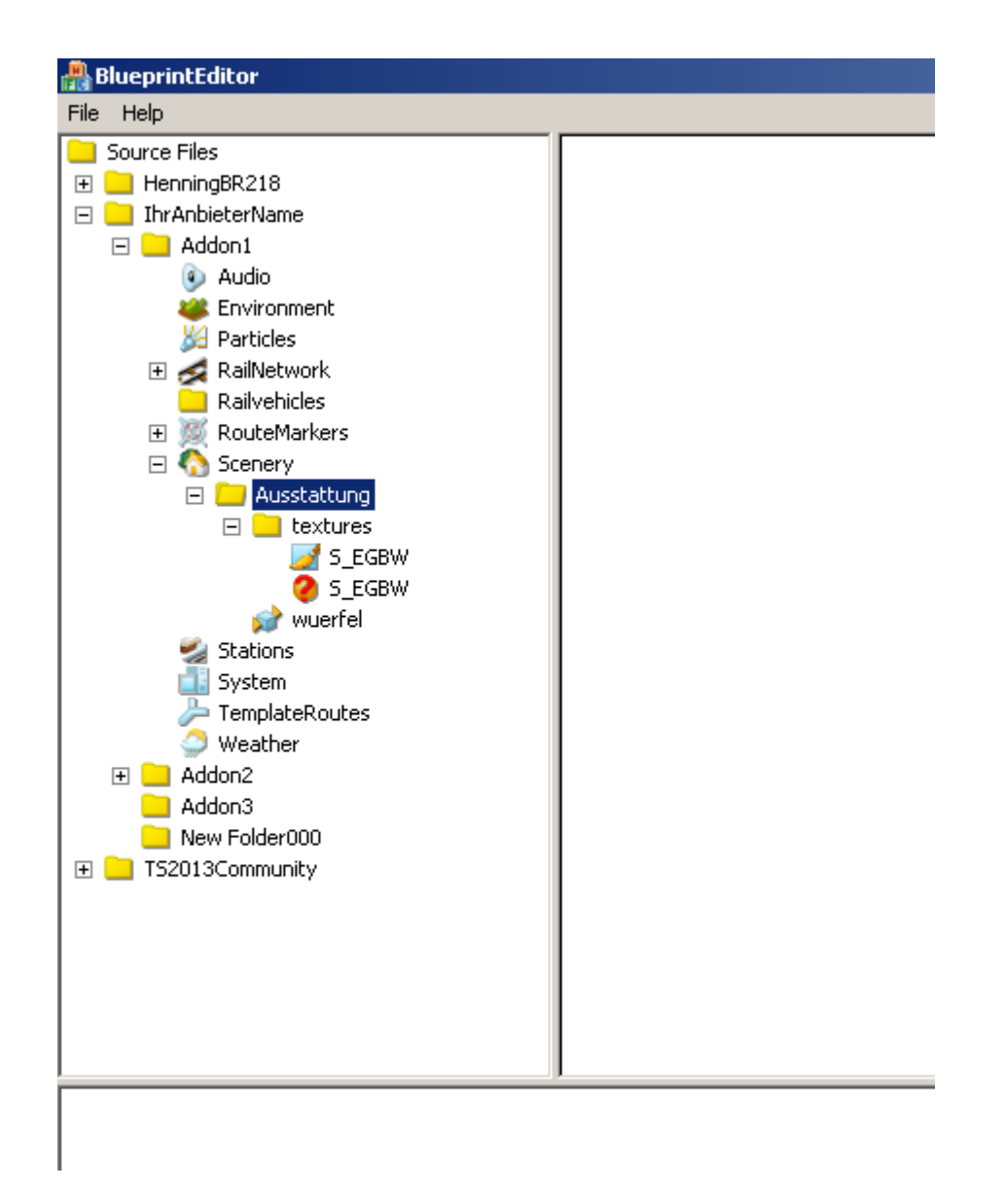

Klicken Sie nun mit der rechten Maustaste auf "S\_EGBW" ( Bei Ihnen wahrscheinlich ein anderer Name, der Ihrer Textur) und anschließend auf "Export":<br>Neueprinteditor

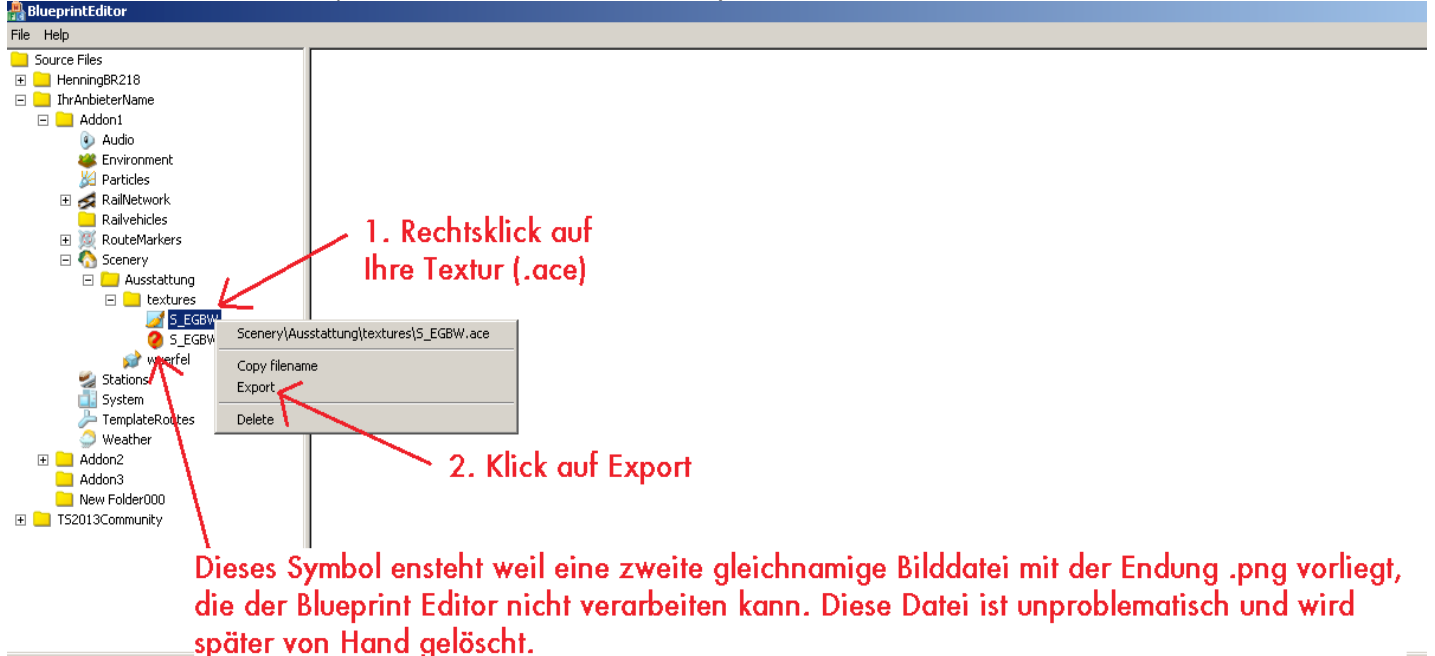

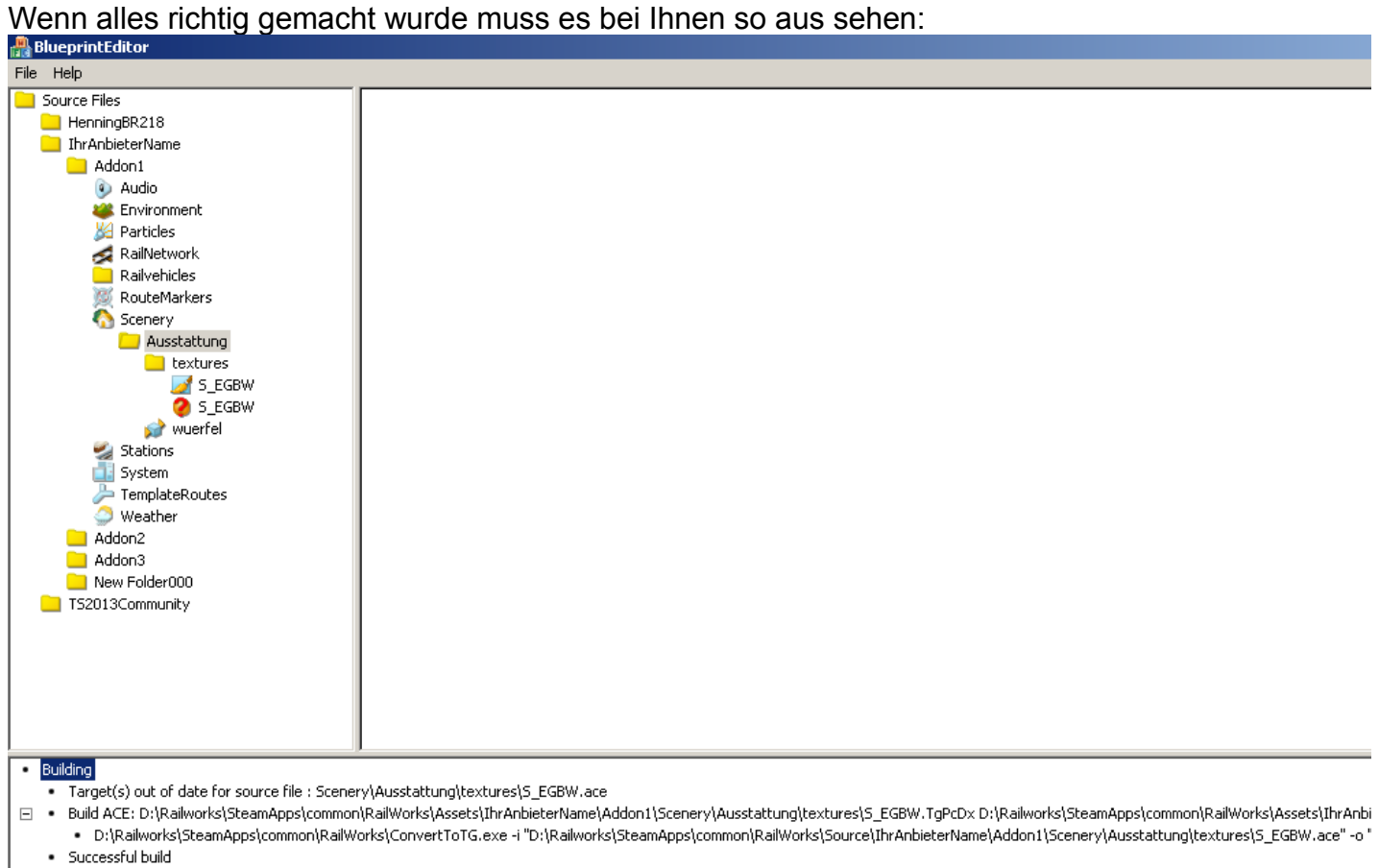

Jetzt müssen wir noch den Blueprinteintrag für den Würfel erstellen:

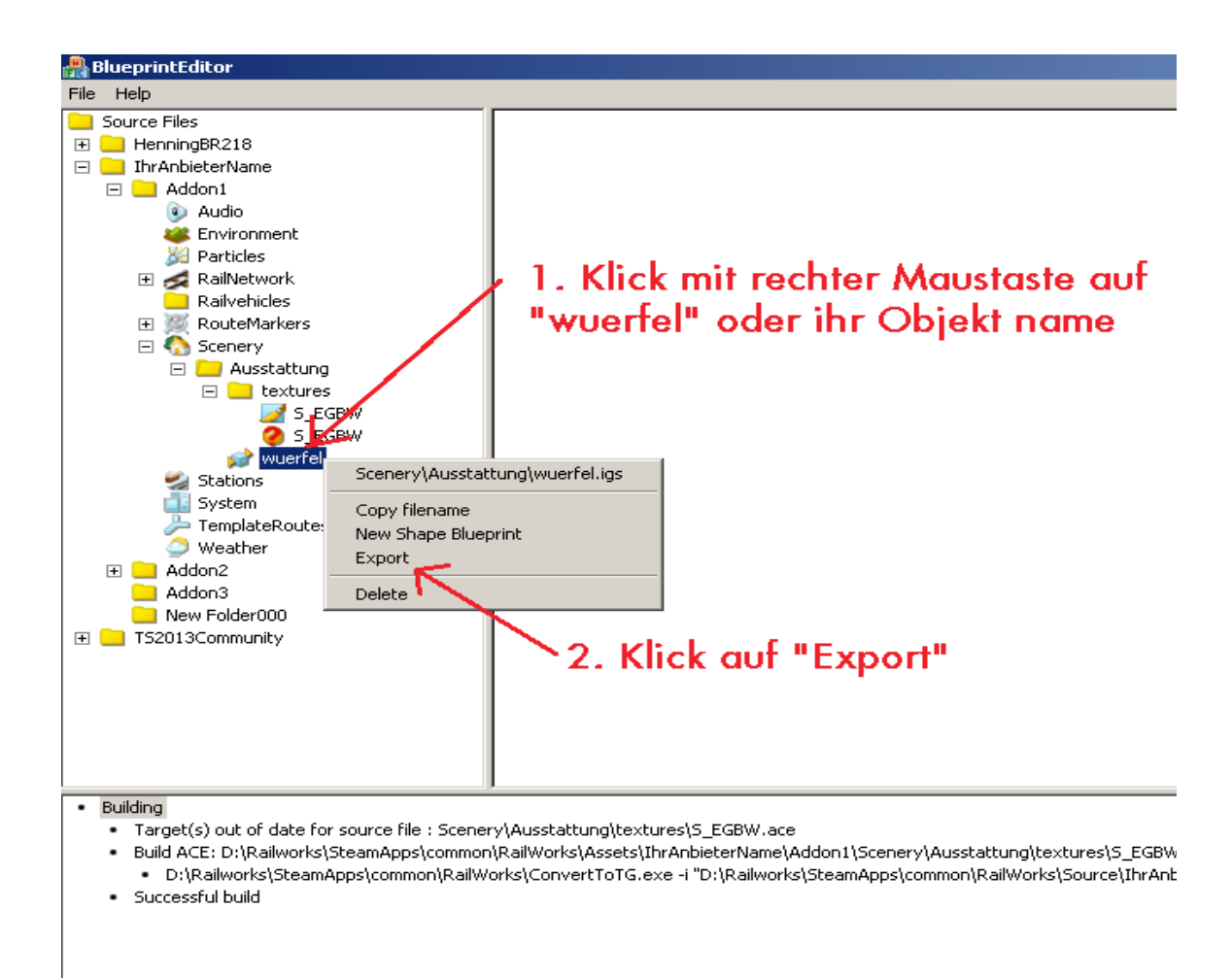

Wenn Sie bis hierhin alles richtig haben, muss es bei Ihnen so aus sehen.

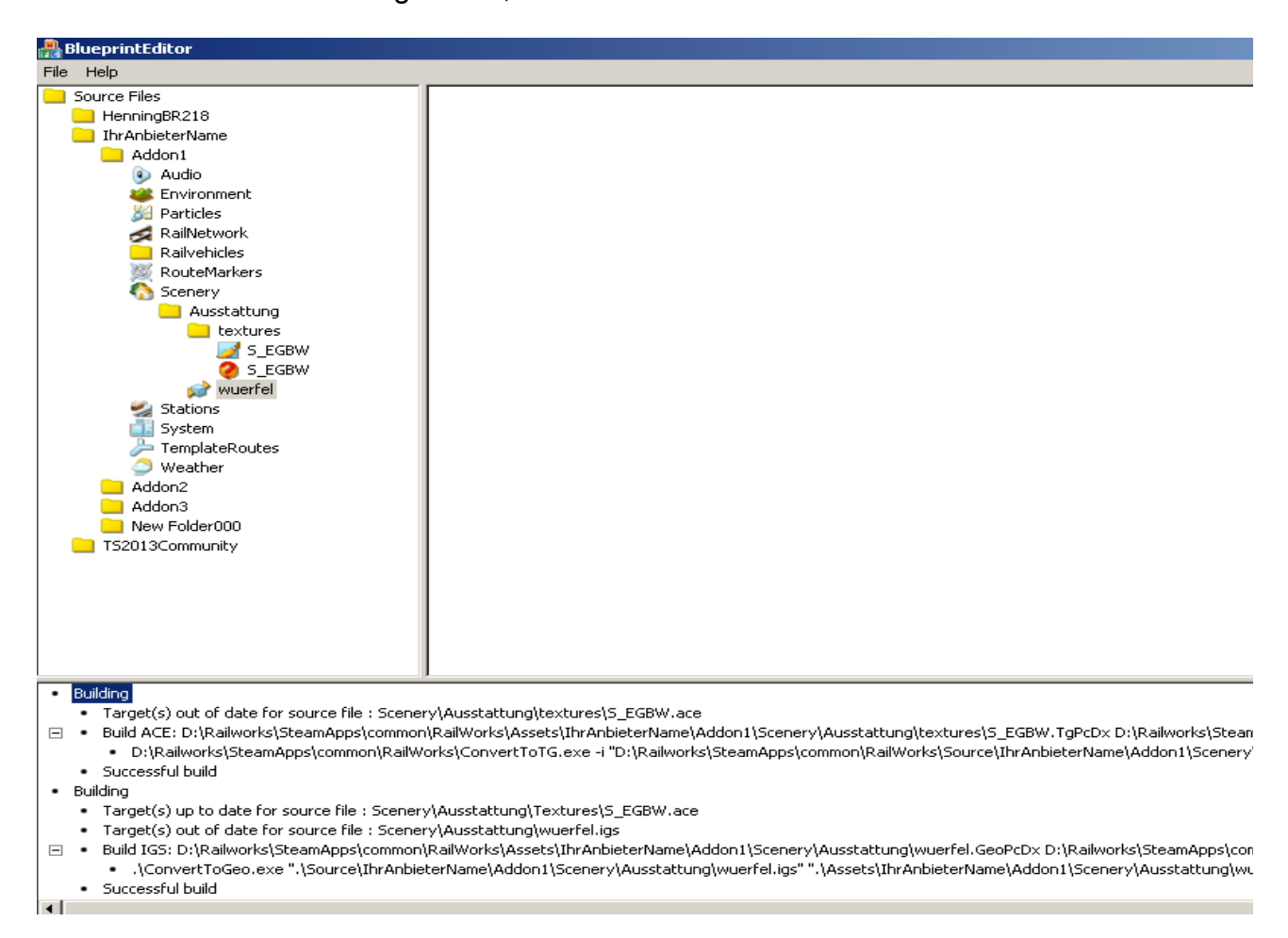

Jetzt erstellen wir ein neues Blueprint, damit der Würfel seine Daten für den Train Simulator 2013 erhält.

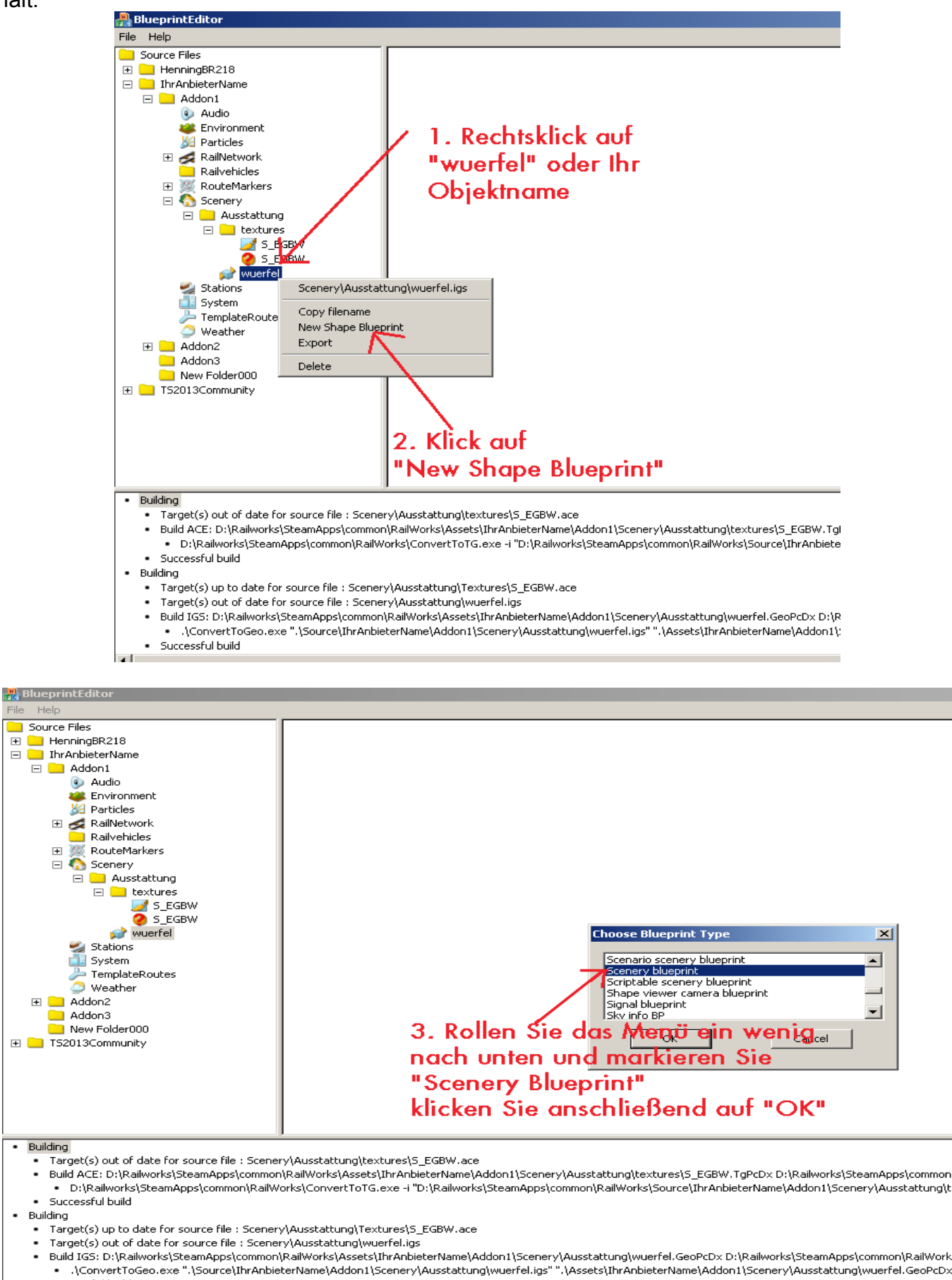

Successful build

Tragen Sie folgende Elemente in das Blueprint ein:

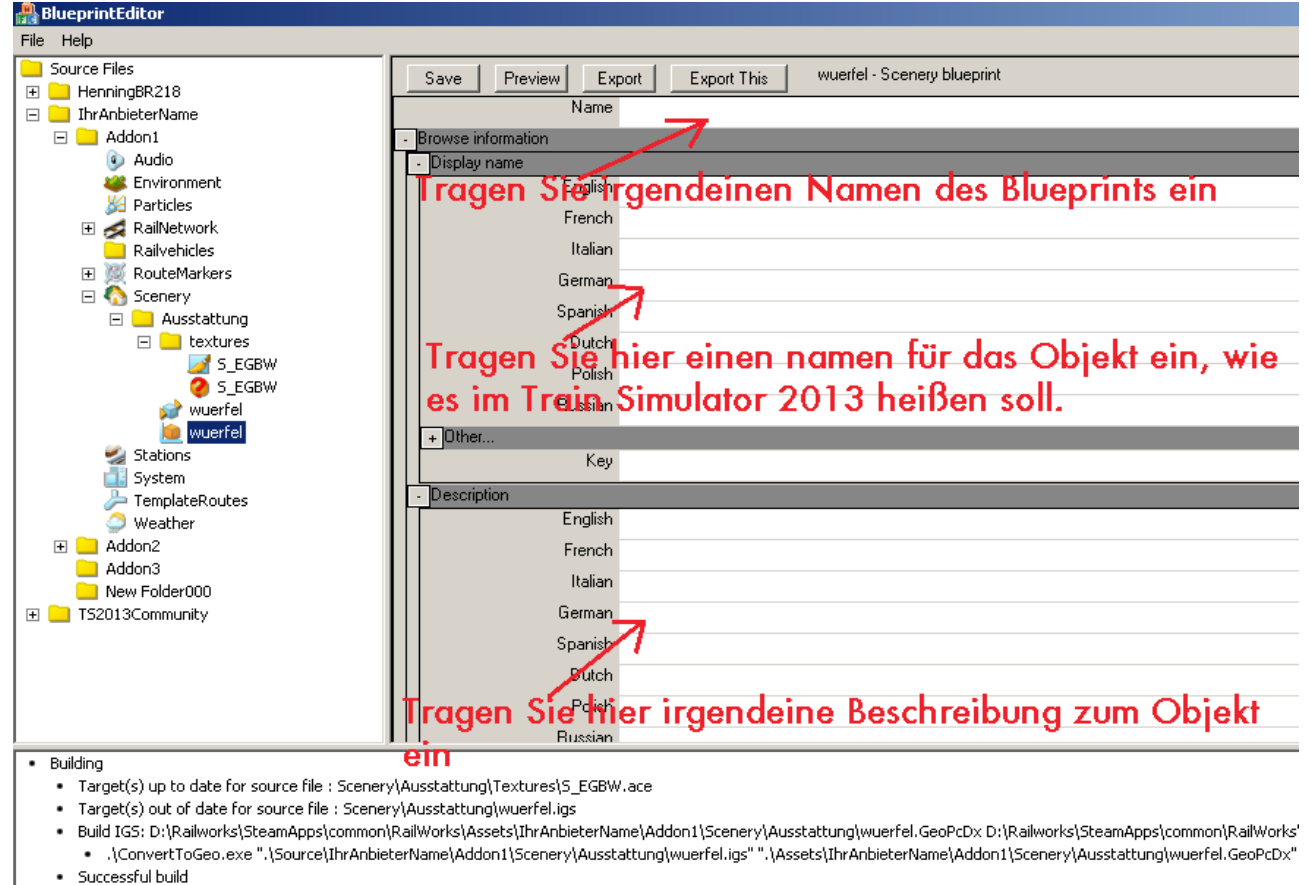

- Selected D:\Railworks\SteamApps\common\RailWorks\Source\IhrAnbieterName\Addon1\Scenery\Ausstattung\wuerfel.xml
- · Updating...
- File saved D:\Railworks\SteamApps\common\RailWorks\Source\IhrAnbieterName\Addon1\Scenery\Ausstattung\wuerfel.xml +
- Selected D:\Railworks\SteamApps\common\RailWorks\Source\IhrAnbieterName\Addon1\Scenery\Ausstattung\wuerfel.xml
- · Updating...

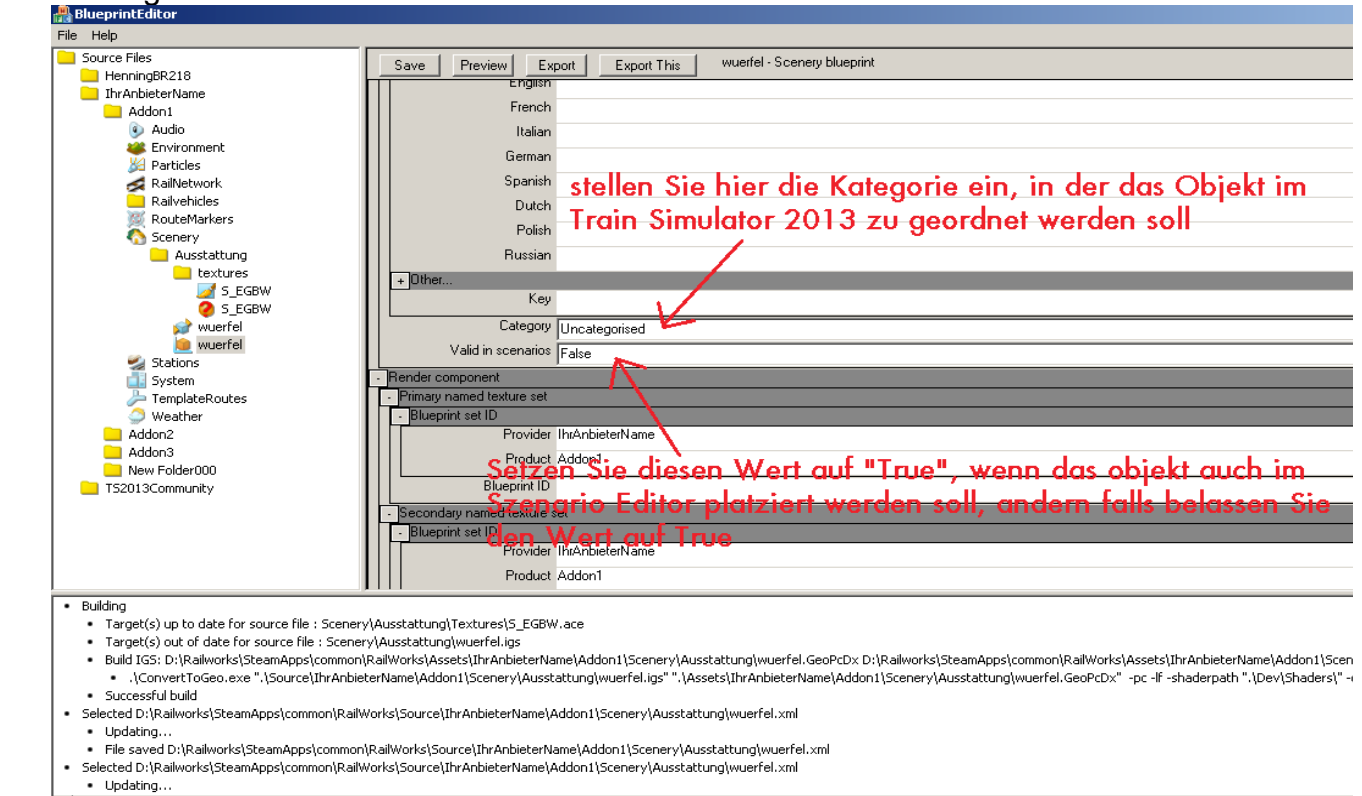

## Fortsetzung:

l۰ı

Weitere Felder müssen nicht ausgefüllt werden. Wenn Sie unsere Vorgaben eingetragen haben.

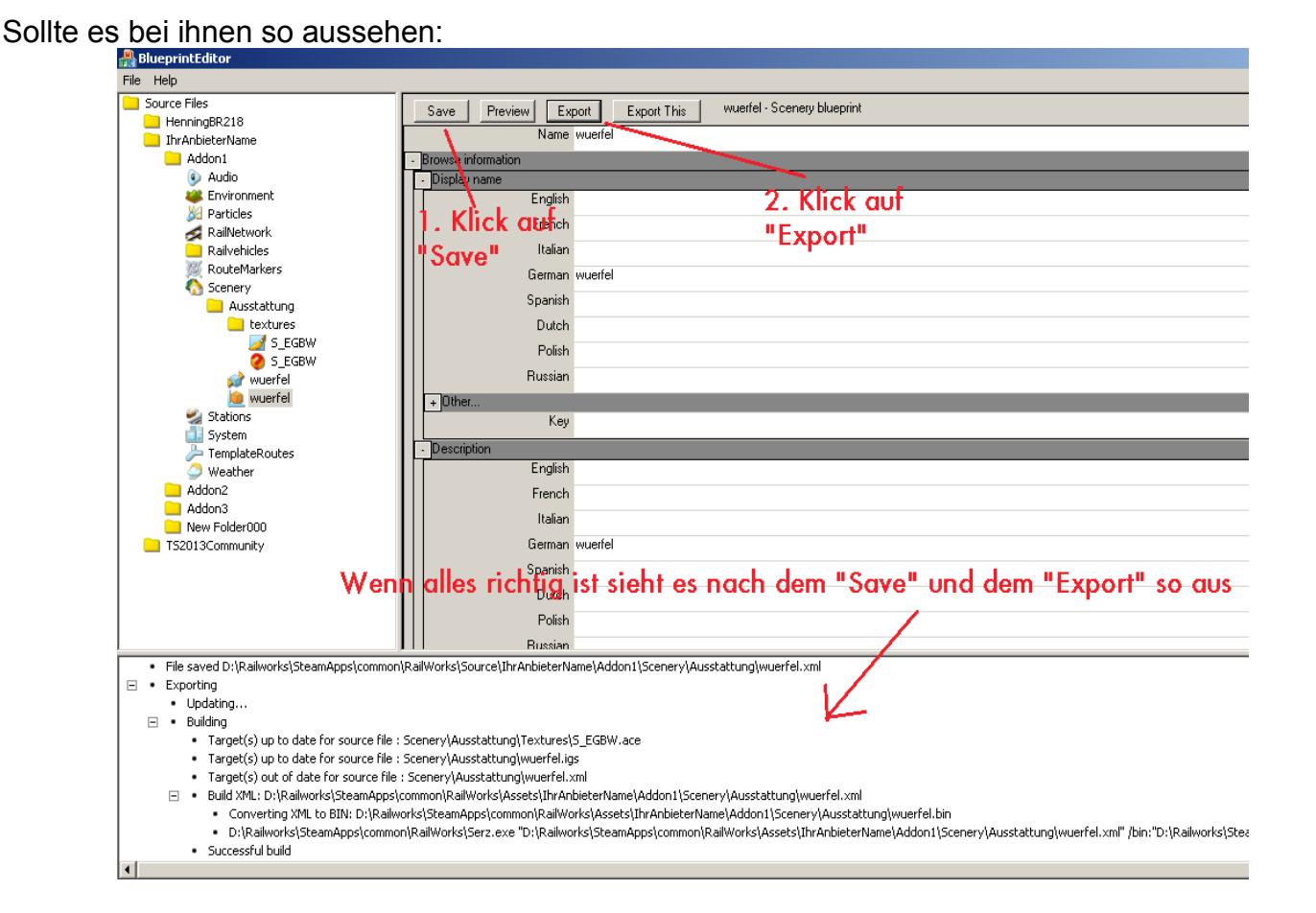

Jetzt können Sie den Blueprint Editor schließen, um Probleme zu vermeiden, beenden Sie den Blueprint Editor immer nur mit "File" und "Exit" oben links.

Ihr Objekt ist nun in Train Simulator 2013 enthalten und kann benutzt werden.

Starten Sie dazu den Train Simulator 2013, starten Sie den Welteditor / Streckeneditor, schalten Sie ihren Produkt und Anbieter Ordner frei.

Ich gehe von aus das dieses schon bekannt ist.

Gehen Sie nun auf die Kategorie in der Sie das Objekt erstellt haben, im Blueprint Editor und platzieren Sie es.

Wenn Sie dieser Anleitung Schritt für Schritt gefolgt sind, erhalten sie dieses Ergebnis:

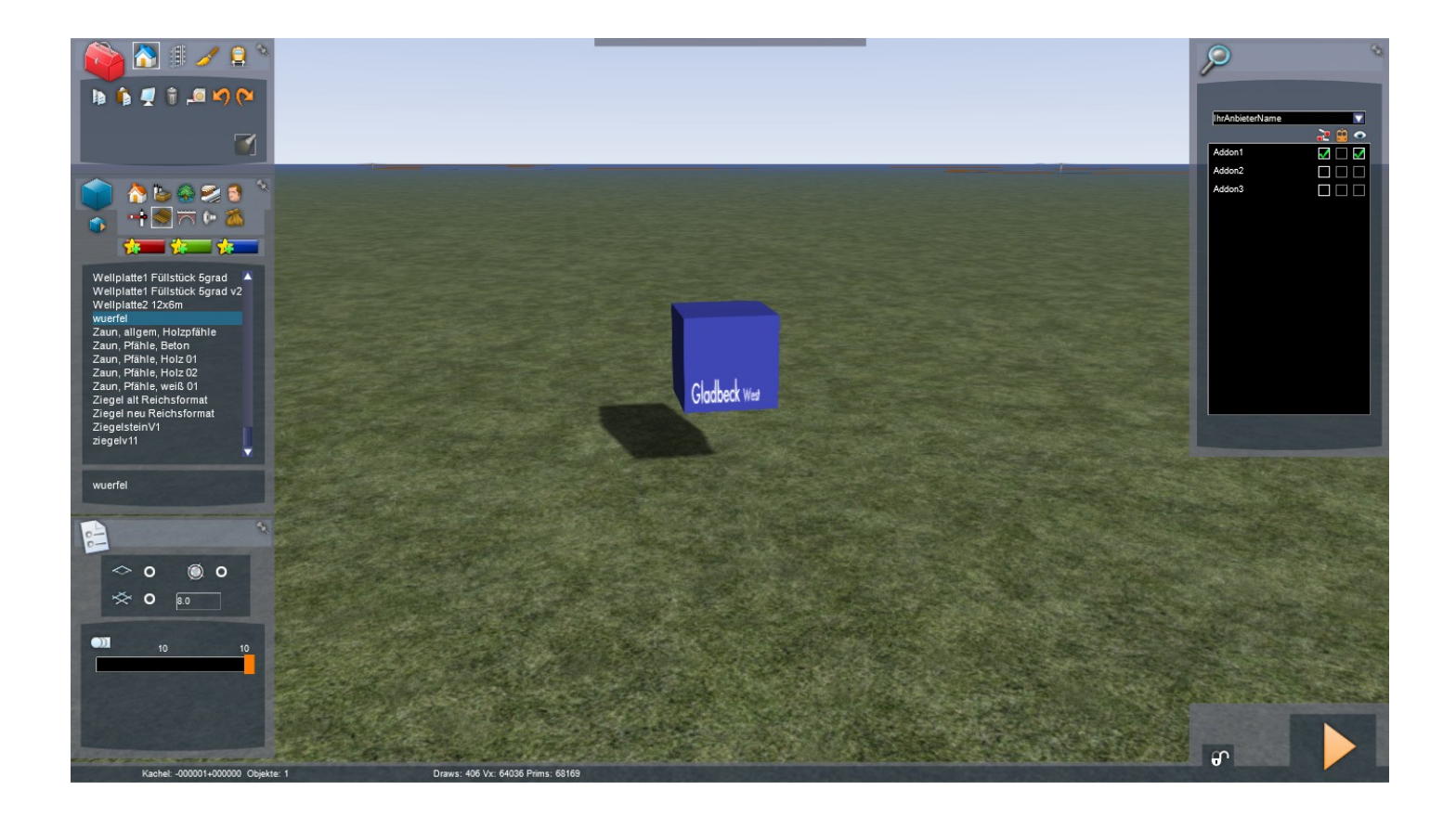

Wir wünschen euch alles gute und viel Spaß beim selber bauen. Und immer fleißig üben.

Weitere Anleitungen von uns werden nach und nach folgen, da wir auch noch Projekte am laufen haben, können wir nicht jeden Tag eine Anleitung schreiben. Aber wer nach dieser Arbeitet, wird das Prinzip schnell verstehen.

> Erstellt und Ausgegeben durch die TS2013 Community ["http://ts2013.yooco.de"](http://ts2013.yooco.de/)